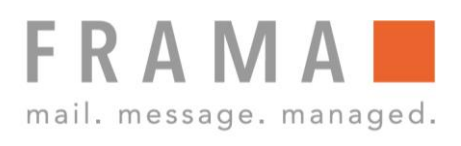

# MATRIX F12

Gebruikershandleiding NL

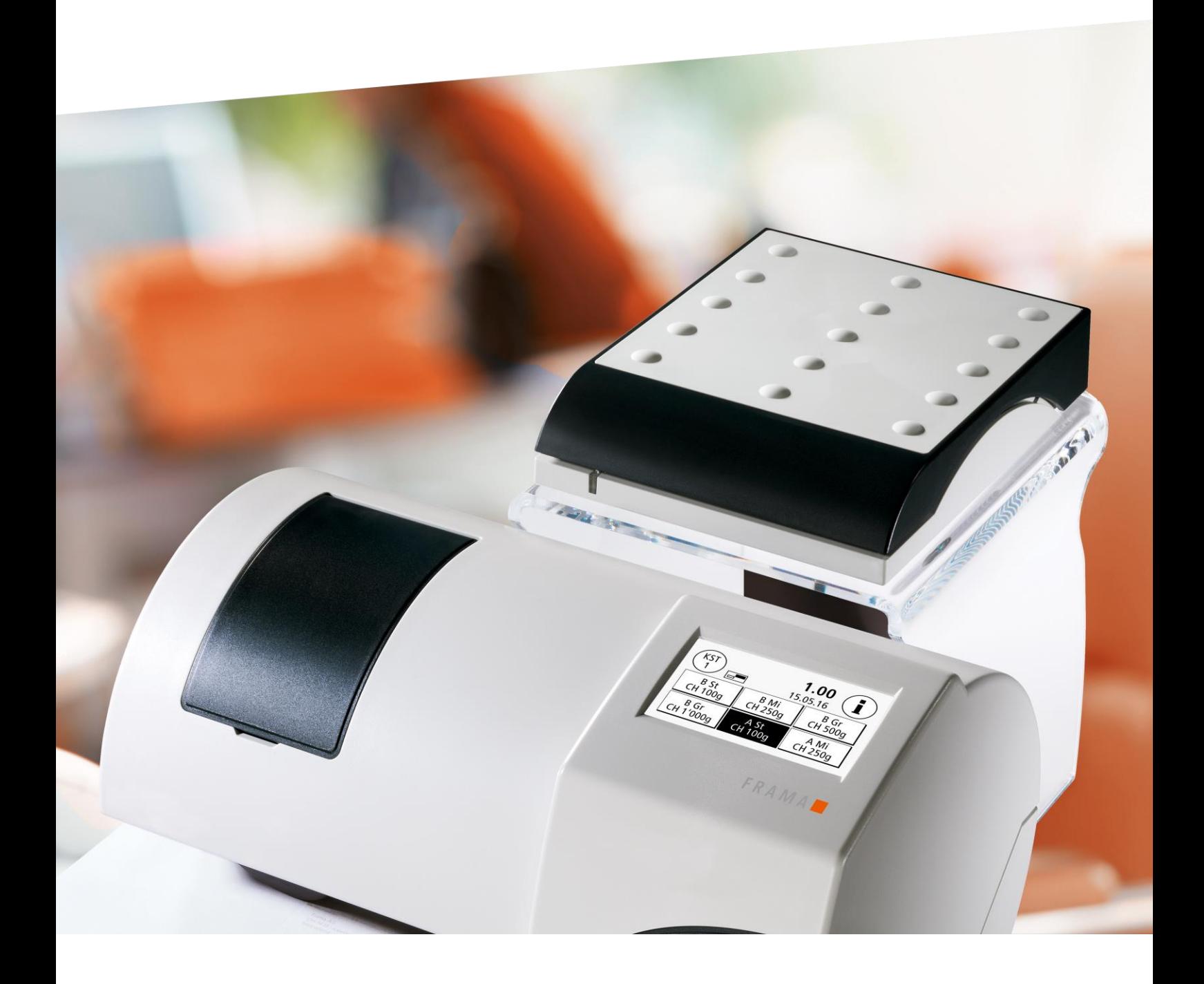

Gebruikershandleiding voor

Frama Matrix F12

© All rights reserved. Frama Group.

Geachte klant,

Hartelijk dank dat u de innovatieve, toekomstgerichte frankeeroplossing Frama Matrix F12 hebt gekozen, die aan alle normen voldoet en uw investering voor lange tijd gegarandeerd lonend maakt. De informatie in deze handleiding helpt u bij het bedienen en installeren van uw Frama Matrix F12 en laat zien hoe u instellingen gemakkelijk zelf kunt uitvoeren. Maar de belangrijkste punten hebben wij hier al beknopt voor u samengevat.

#### Overzicht van de belangrijkste punten:

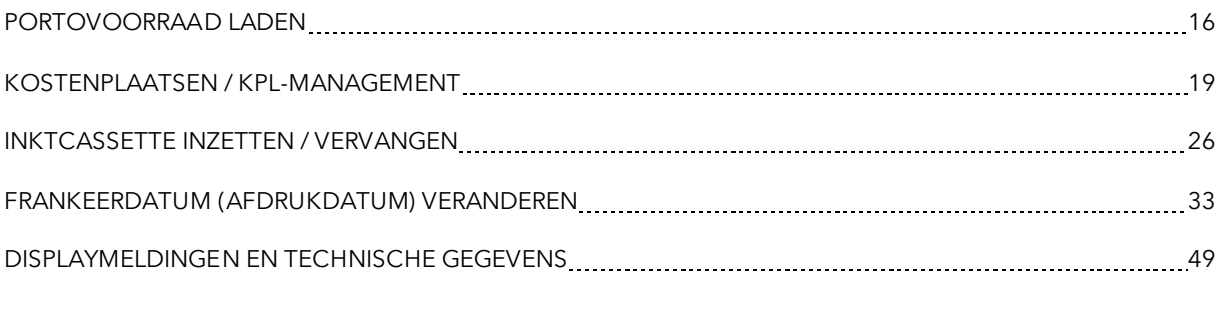

Snelle, competente hulp kunt u ook krijgen via onze helpdesk 0900-1122222.

Wijzigingen in deze handleiding voorbehouden. Frama AG behoudt zich het recht voor op elk moment en zonder aankondiging delen van deze handleiding en/of het product te veranderen en/of aan te passen. Weergegeven portowaarden en andere slechts tijdelijk geldige informatie dienen alleen als illustratie en maken geen aanspraak op momentele geldigheid.

### <span id="page-3-0"></span>Veiligheidsaanwijzingen en waarschuwingen

Hartelijk dank dat u de innovatieve Frama Matrix F12 hebt gekozen.

De informatie in deze handleiding helpt u bij het bedienen en installeren van uw Frama Matrix F12 en laat zien hoe u instellingen gemakkelijk zelf kunt uitvoeren.

Dit frankeersysteem voldoet aan de bestaande veiligheidsbepalingen. Onjuist gebruik kan echter tot letsel en materiële schade leiden. Lees deze handleiding door voordat u uw Frama Matrix F12 in gebruik neemt. Zo beschermt u zichzelf en voorkomt schade aan uw frankeersysteem. Bewaar de handleiding zorgvuldig en geef deze aan eventuele latere bezitters door.

### <span id="page-3-1"></span>Gebruikte symbolen

In deze gebruikershandleiding worden de volgende symbolen gebruikt:

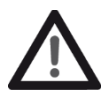

#### Gevaar!

Dit symbool wijst op gevaren en veiligheidsrisico's bij het omgaan met en het bedienen en onderhouden van het frankeersysteem waarbij letsel kan ontstaan.

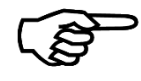

#### Opmerking

Dit symbool wijst op belangrijke richtlijnen en aanwijzingen voor het omgaan met het frankeersysteem, waardoor het risico van beschadigingen aan het frankeersysteem, de poststukken of de directe omgeving voorkomen kan worden.

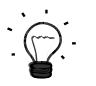

### Tip

Interessante aanwijzingen en tips voor efficiënt gebruik van het frankeersysteem.

# Inhoudsopgave

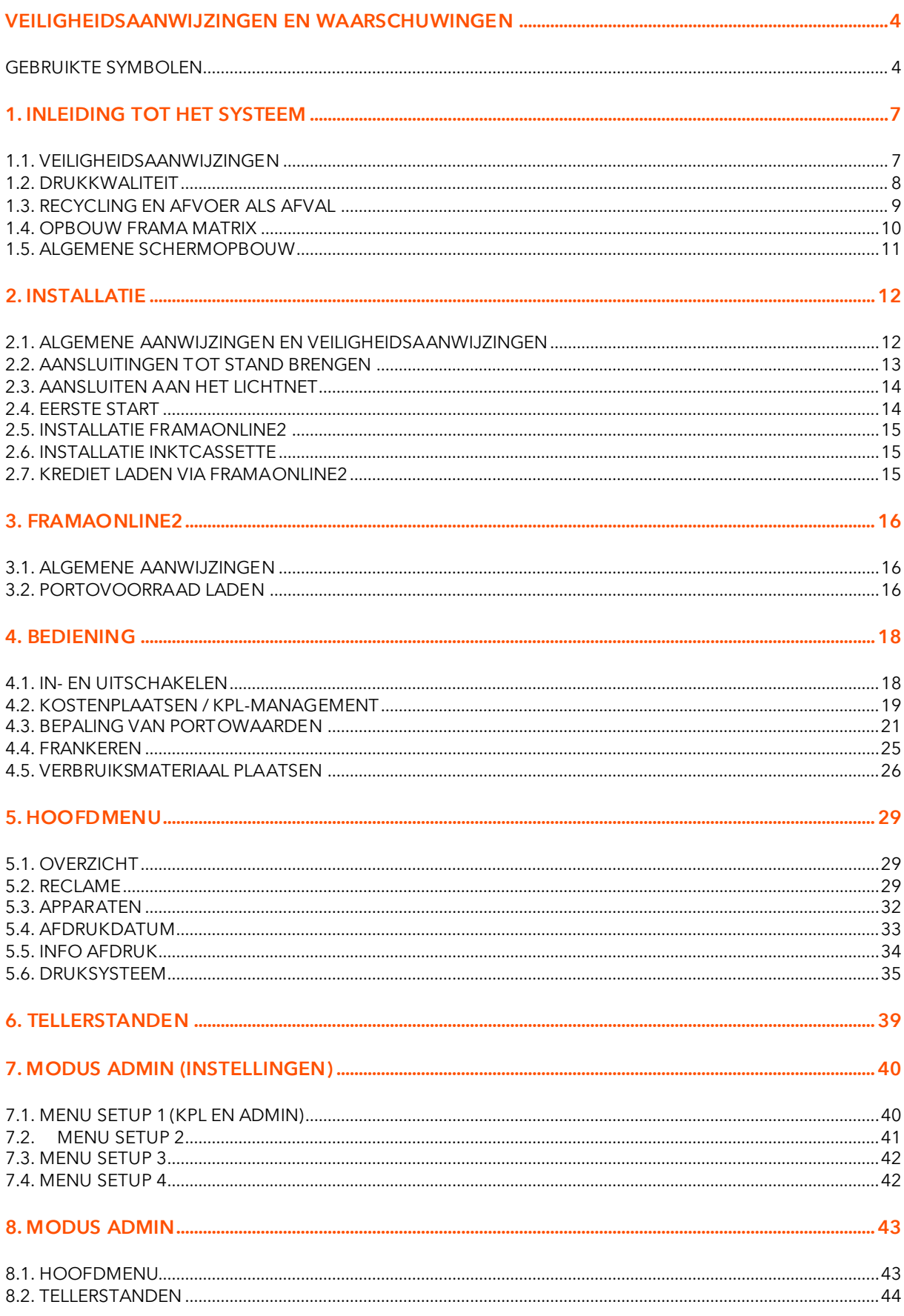

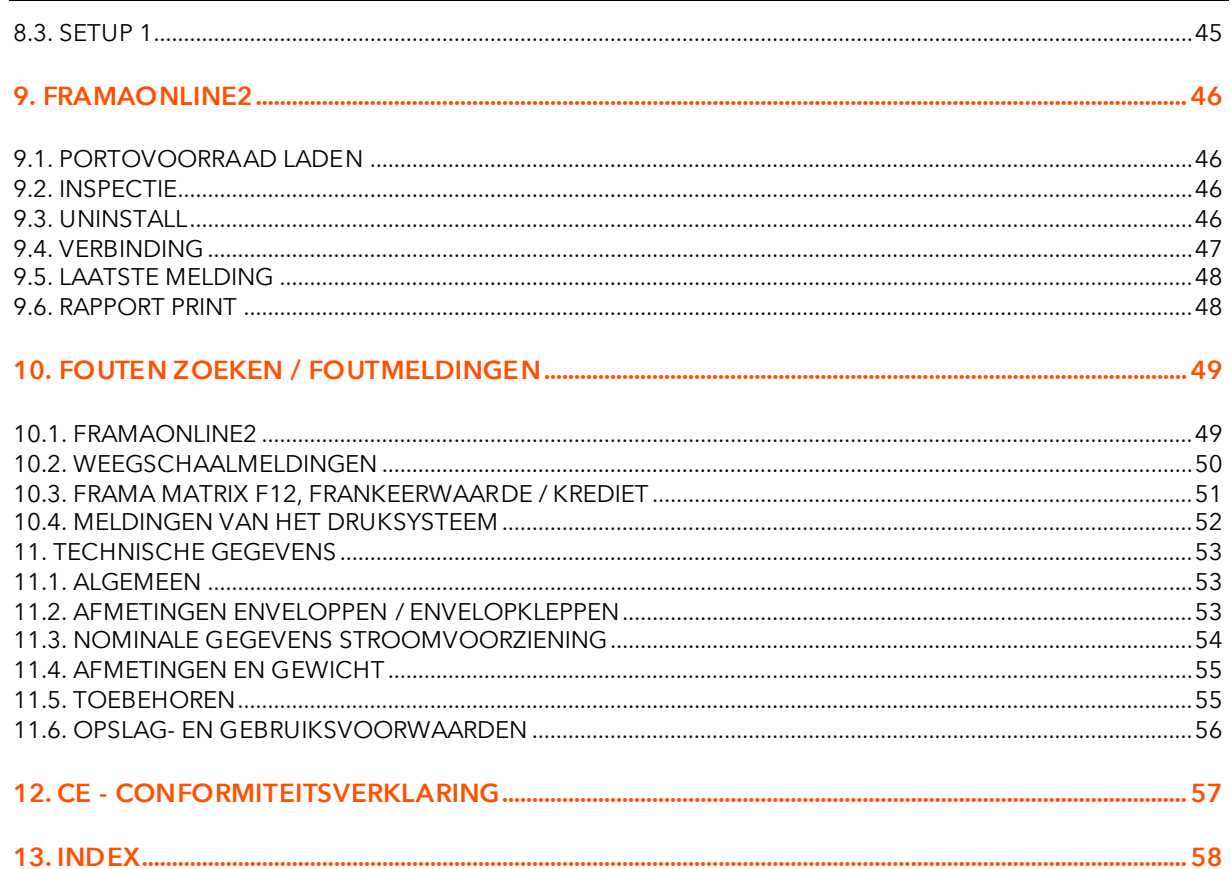

### <span id="page-6-0"></span>1. Inleiding tot het systeem

### <span id="page-6-1"></span>1.1. Veiligheidsaanwijzingen

### 1.1.1. Correct gebruik

- 1. Voordat u het frankeersysteem voor het eerst gebruikt, moet het postaal correct worden aangemeld. Houd u hierbij aan de aanwijzingen van uw lokale Frama-vestiging.
- 2. Elke frankeerafdruk mag maar één keer worden gebruikt. Het vermenigvuldigen wordt door de post als strafbare handeling en als overtreding van de algemene voorwaarden beschouwd.
- 3. Frankeerstempelafdrukken die als testafdruk of specimen zijn gemaakt, zijn geen postaal geldige frankeringen en mogen niet worden verzonden.
- 

**Opmerking** 

- 4. Het gebruik van vezelige en andere niet geschikte enveloppen kan ertoe leiden dat de afdruk uitgesmeerd wordt of verloopt, waardoor de frankering onleesbaar wordt. Het gebruik van dergelijke enveloppen wordt daarom dringend afgeraden.
- 5. Inktcassettes en soortgelijke drukmaterialen moeten regelmatig vernieuwd en onderhouden worden om voor een hoge drukkwaliteit te zorgen.
- 6. Geen vreemde voorwerpen in het drukmechanisme houden. Beschadigingsgevaar!
- 7. In geval van transport van het frankeersysteem moet de inktcassette uit het frankeersysteem worden verwijderd.
- 8. Geen hete voorwerpen (zoals sigaretten) op de behuizing leggen! Let erop dat er geen vocht in het apparaat kan binnendringen.
- 9. Zorg ervoor dat er voor het reinigen van het apparaat geen scherpe schoonmaakmiddelen worden gebruikt. Gebruik een iets bevochtigde doek.

### 1.1.2. Veiligheidsaanwijzingen / ongevallenpreventie

- 1. Gebruik dit frankeersysteem uitsluitend binnenshuis en alleen voor het frankeren van poststukken en frankeeretiketten. Elk ander gebruik, het ombouwen en het veranderen van het frankeersysteem zijn niet toegestaan en kunnen gevaarlijk zijn. De fabrikant is niet aansprakelijk voor schade die veroorzaakt wordt door incorrect gebruik of verkeerde bediening.
- 2. Controleer het frankeersysteem vóór het opstellen op uitwendige schade. Het in gebruik nemen van een beschadigd apparaat kan levensgevaarlijk zijn.
- 3. Een beschadigde aansluitkabelmag alleen door een kabel van hetzelfde type worden vervangen.
- 4. In een gebouw waarin het frankeersysteem aan het elektriciteitsnet wordt aangesloten, moet een overstroombeveiliging geïnstalleerd zijn.
- 5. Voor elke installatie kabels en stekkers controleren. Schade alleen door een erkend installateur laten verhelpen.
- Gevaar!
	- 6. Lichtnetstekker alleen in het stopcontact steken wanneer de behuizing gesloten is. 7. Lichtnetsnoer altijd naar achteren van het frankeersysteem af leiden en ervoor zorgen dat er geen gevaar voor beschadiging of struikelen bestaat.
		- 8. Stekker niet aan het snoer uit het stopcontact trekken.
		- 9. Kom niet met uw vingers in het drukmechanisme. Vingers kunnen gewond raken als het frankeersysteem ingeschakeld is! Wees voorzichtig met lang haar, stropdassen, enz.
	- 10. Kom niet met uw vingers in draaiende onderdelen. Gevaar voor letsel!
	- 11. Houd kinderen uit de buurt van het frankeersysteem.
	- 12. Laat reparaties aan het apparaat alleen uitvoeren door een servicemonteur van uw lokale FRAMA-vestiging. Het frankeersysteem in geen geval zelf openmaken! Onjuist uitgevoerde reparaties kunnen een aanzienlijk gevaar voor de gebruiker opleveren.

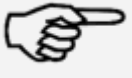

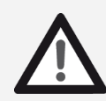

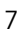

### 1.1.3. Instructies voor de opstelling

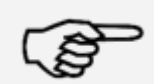

**Opmerking** 

Uw Frama Matrix frankeersysteem is voor normale gebruiksomstandigheden gemaakt. Denk aan de volgende punten: de tegenwoordige meubels zijn afgewerkt met een onoverzienbaar groot aantal verschillende lakken en kunststoffen. Het is daarom niet uitgesloten dat sommige van deze stoffen bestanddelen bevatten die de kunststofpoten van de apparaten aantasten of zacht maken. De zo door andere stoffen aangetaste poten kunnen sporen op uw meubels achterlaten. Frama kan om voor de hand liggende redenen geen aansprakelijkheid op zich nemen. Gebruik daarom een losse antislip-onderlaag. Voorkom directe zonnestraling.

### 1.1.4. Correct gebruik

1. Gebruik alleen correcte toebehoren! Het gebruik van ongeoorloofde of niet goedgekeurde toebehoren kan een negatieve invloed hebben op de levensduur van het frankeersysteem. Tevens kan er gevaar voor de gebruiker ontstaan.

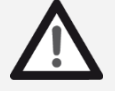

2. Houd uw vingers en andere lichaamsdelen, stropdassen, kettingen, sjaals, open mouwen en dergelijke altijd uit de buurt van het intrekgedeelte en de rollen. Gevaar van letsel door draaiende onderdelen!

Gevaar!

- 3. Reinig het systeem niet met brandbare vloeistoffen. Er bestaat ontploffingsgevaar!
- 4. Trek voor het reinigen van het systeem de lichtnetstekker uit het stopcontact. Reinig het systeem alleen met een vochtige doek. Spuit geen vloeistof op of in het frankeersysteem. Er bestaat het gevaar van een elektrische schok. Levensgevaar!
- 5. Plaats geen vloeistoffen, glazen, frankeerinkt etc. op het frankeersysteem.

### <span id="page-7-0"></span>1.2. Drukkwaliteit

Met de volgende aanwijzingen kunt u professionele en goede afdrukken met uw Frama Matrix frankeersysteem krijgen, zodat het transport van uw gefrankeerde poststukken soepel verloopt. U bent als gebruiker verantwoordelijk voor de leesbaarheid van de frankering.

- 1. Frankeer geen post die dikker is dan 10 mm. U riskeert dat de printkop het oppervlak van de brief raakt, waardoor er vegen kunnen ontstaan. Gebruik voor dikke enveloppen en pakjes daarom Frama Matrix frankeeretiketten.
- 2. Let erop dat er zich bij de plaats van de frankering geen scherpe voorwerpen, zoals nietjes, bevinden.

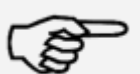

Opmerking

- 3. Gebruik geen sterk absorberende of vezelige enveloppen, omdat daarop eventueel geen goede afdruk mogelijk is. Daardoor kan de frankering ongeldig worden.
- 4. Het gebruik van gekleurde of sterk glanzende enveloppen die weinig contrast met de frankering vertonen, is niet toegestaan.
- 5. De printkop wordt na een bepaalde tijd afgedicht om te voorkomen dat er mondstukken uitdrogen. Schakel het frankeersysteem daarom niet meteen uit, maar wacht tot de printkop dicht is of gebruik de toets "Log off".
- 6. Als u de indruk hebt dat er in het drukbeeld lijnen ontbreken, voer dan een printkoptest uit en reinig de printkop met de functie "Printkop reinigen" (hoofdstuk [5.6.2. Printkop](#page-35-0)  [reinigen](#page-35-0) op pagin[a 36\)](#page-35-0).

8

### <span id="page-8-0"></span>1.3. Recycling en afvoer als afval

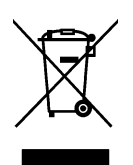

De richtlijn WEEE (Waste Electricaland Electronic Equipment; 2002/96/EG) is opgesteld ter bescherming van de menselijke gezondheid en het milieu, om ervoor te zorgen dat afgedankte producten zo worden afgevoerd dat de mogelijkheden van hergebruik, terugwinning en technische recycling optimaal zijn. Het product is samengesteld uit en gemaakt van hoogwaardige materialen en componenten die gerecycled en hergebruikt kunnen worden.

### Gooi dit product niet weg bij het huisvuil.

Stel u op de hoogte van de plaatselijke verzamelpunten voor elektrisch en elektronisch afval, die als zodanig gemarkeerd zijn.

Als u een ander product als vervanging aanschaft, kunt u uw oude apparaat bij de vakhandel/leverancier afgeven. Conform de verordening betreffende het retourneren / terugnemen en het afvoeren van elektrische en elektronische apparatuur is de handel / leverancier verplicht oude apparaten terug te nemen.

### <span id="page-9-0"></span>1.4. Opbouw Frama Matrix

De volgende figuren laten de componenten van het Matrix frankeersysteem zien. Maak u vertrouwd met de positie van de componenten.

### Afb. Matrix F12, voorkant:

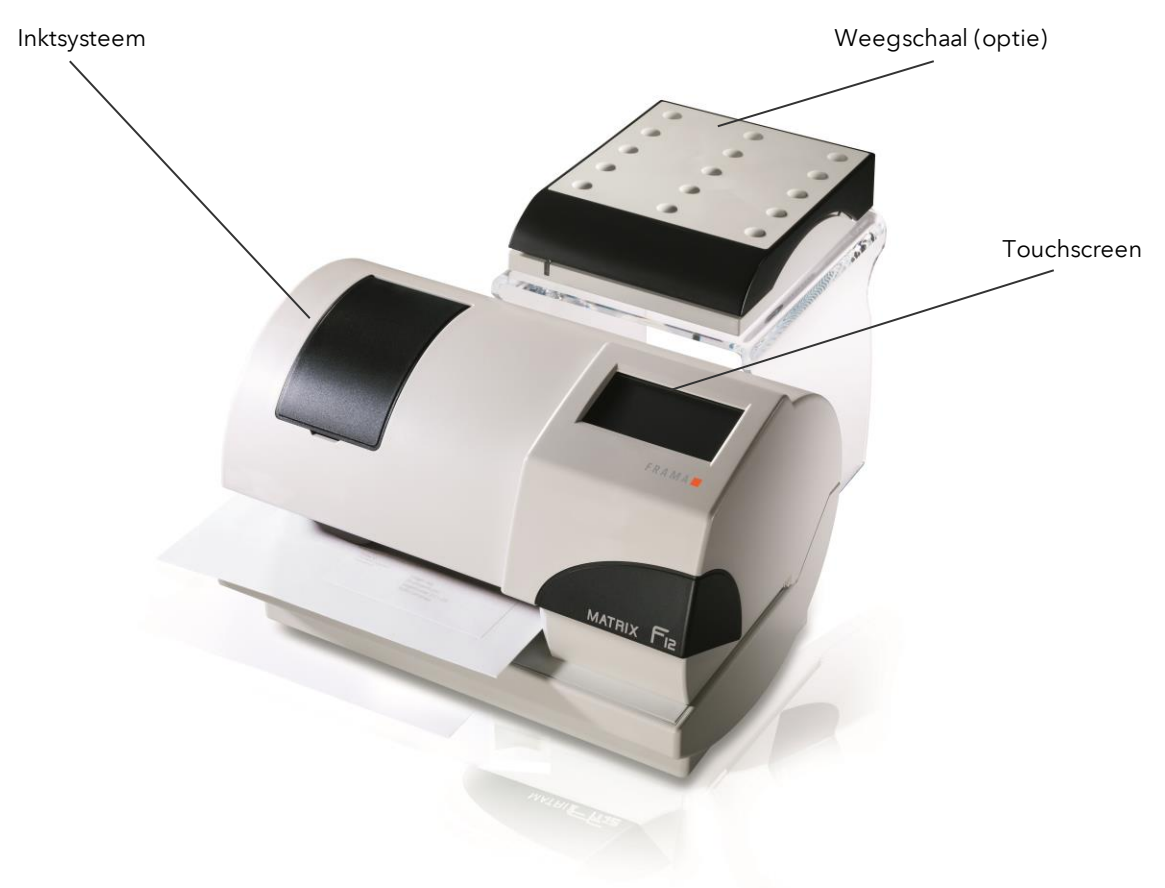

### Afb. Matrix F12, achterkant:

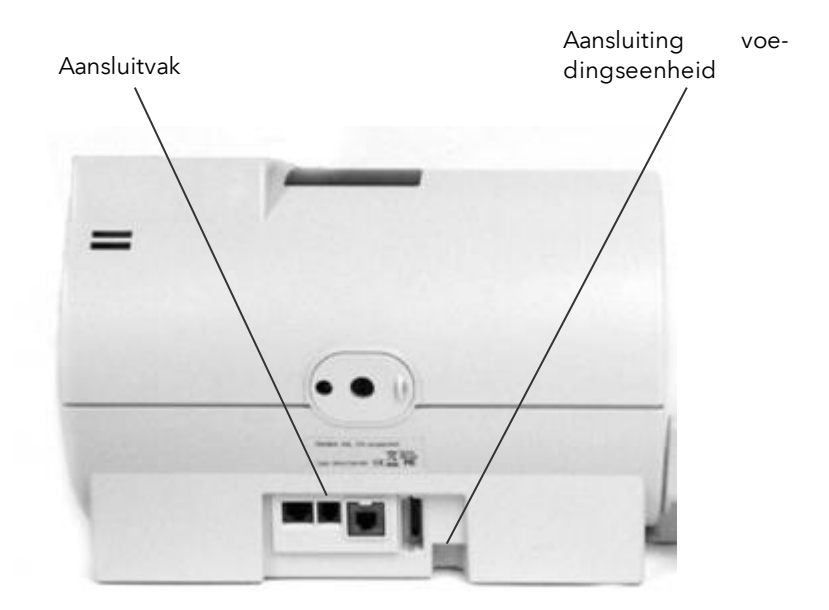

### <span id="page-10-0"></span>1.5. Algemene schermopbouw

Het frankeersysteem Frama Matrix F12 heeft een touchscreen voor het bedienen en voor het navigeren door de menu's.

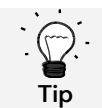

Gedetailleerde informatie over de schermen voor de tariefbesturing vindt u in hoofdstuk 4.3. Bepaling [van portowaarden](#page-20-0) vanaf pagina [21.](#page-20-0)

Functies die niet beschikbaar zijn, worden niet weergegeven. Daardoor ontstaan er verschillen tussen de Admin- en de kostenplaatsmodus. Alle invoer vindt plaats via het touchscreen, andere toetsen voor het bedienen zijn er niet.

### Fig.: Startmenu "OneTouch"

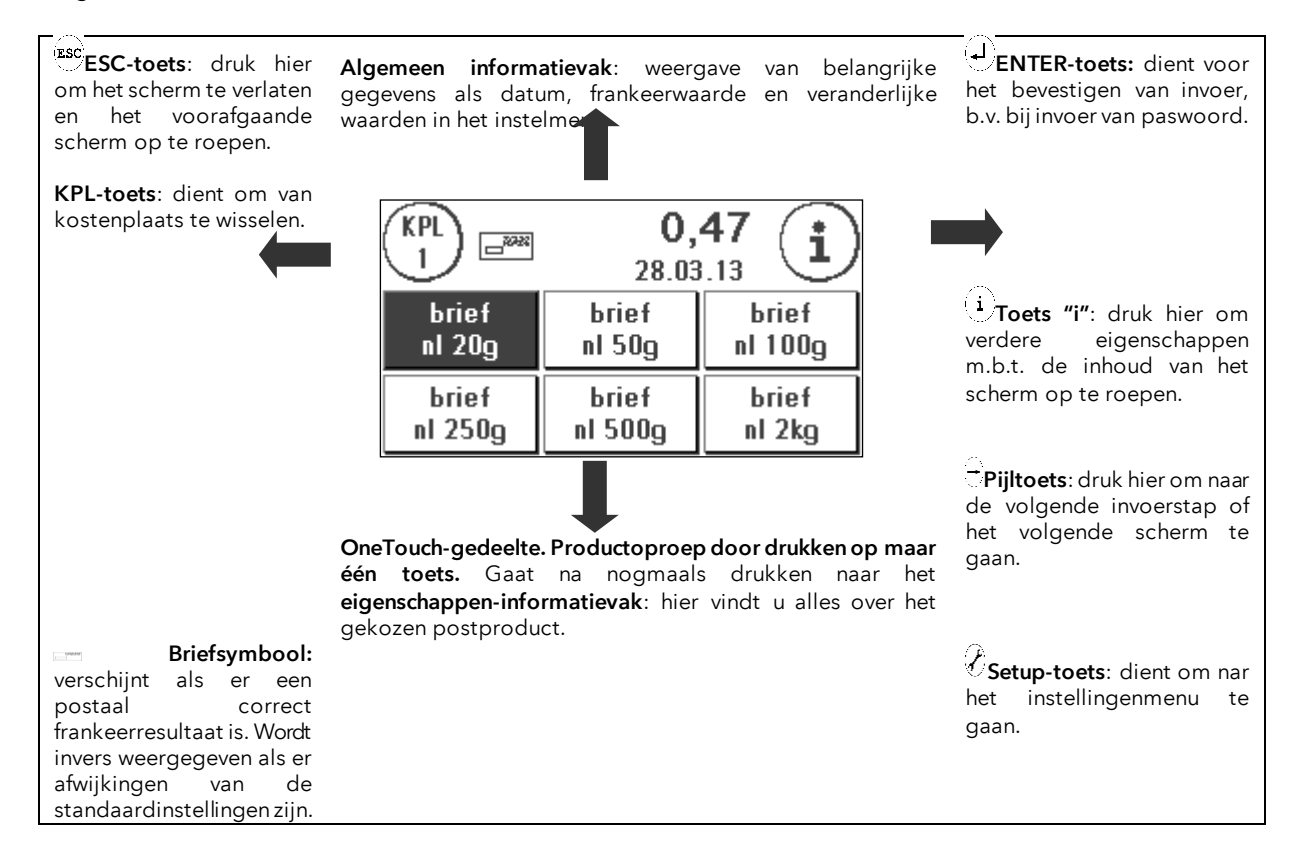

### Algemene aanwijzingen

Met de volgende aanwijzingen kunt u professionele en goede afdrukken met uw Frama Matrix F12 krijgen:

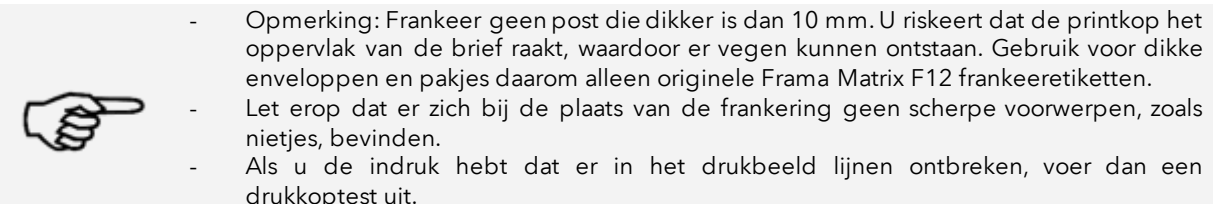

- **Opmerking**
- Gebruik geen sterk absorberende of vezelige enveloppen, omdat daarop eventueel geen goede afdruk mogelijk is. Daardoor kan de frankering ongeldig worden.

### <span id="page-11-0"></span>2. Installatie

Het installeren van de componenten kan men gemakkelijk zelf uitvoeren. Let steeds op dat de veiligheidsaanwijzingen worden opgevolgd.

De installatie wordt in vier stappen uitgevoerd:

- 1. In elkaar zetten van de afzonderlijke componenten
- 2. Aanmelden bij de FramaOnline2 service
- 3. Inrichten van het druksysteem
- 4. Portovoorraad laden

#### <span id="page-11-1"></span>2.1. Algemene aanwijzingen en veiligheidsaanwijzingen

Kies voor uw Frama Matrix frankeersysteem een plaats in de buurt van een stopcontact en een ethernetaansluiting (afhankelijk van de configuratie). Voorkom directe zonnestraling en sterke schokken op de plaats van opstelling.

Tocht kan invloed hebben op de nauwkeurigheid van de weegschaal.

Uw Frama Matrix frankeersysteem is voor normale gebruiksomstandigheden gemaakt. Denk aan de volgende punten: de tegenwoordige meubels zijn afgewerkt met een onoverzienbaar groot aantal verschillende lakken en kunststoffen. Het is daarom niet uitgesloten dat sommige van deze stoffen bestanddelen bevatten die de kunststofpoten van de apparaten aantasten of zacht maken. De zo door andere stoffen aangetaste poten kunnen sporen op uw meubels achterlaten. Frama kan om voor de hand liggende redenen geen aansprakelijkheid op zich nemen. Gebruik daarom een losse antislip-onderlaag.

### <span id="page-12-0"></span>2.2. Aansluitingen tot stand brengen

De volgende figuur laat de positie zien van de aansluitpunten en de aansluiting van de stekkervoedingseenheid aan de achterkant van het apparaat (aansluitvak) van het Matrix frankeersysteem:

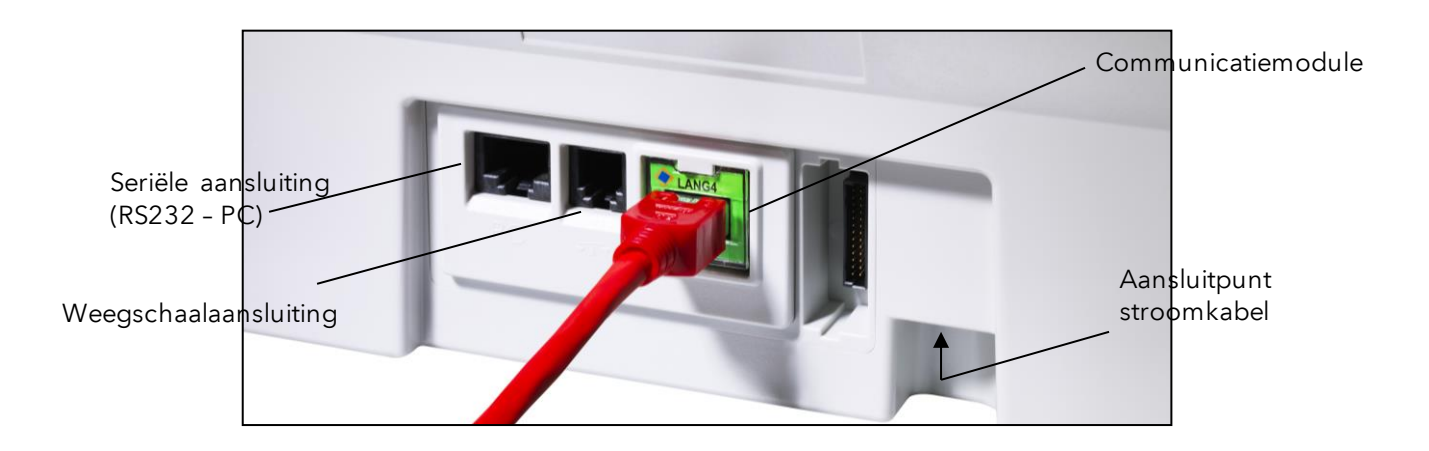

### 2.2.1. Communicatieaansluiting tot stand brengen (communicatiemodule)

Afhankelijk van de te gebruiken communicatiemodule is de aansluiting van de kabel verschillend.

Ethernet (groen): Verbind de netwerkkabel (RJ45) met deze bus. Verbind de netwerkkabel met uw netwerk.

### 2.2.2. Aansluiten van de weegschaal (optie)

Verbind de weegschaalkabel met de weegschaalaansluiting. Kijk zo nodig in de gebruikershandleiding van de weegschaal.

### <span id="page-13-0"></span>2.3. Aansluiten aan het lichtnet

- 1. Controleer het frankeersysteem vóór het opstellen op uitwendige schade. Het in gebruik nemen van een beschadigd apparaat kan levensgevaarlijk zijn.
- 2. Voor elke installatie kabels en stekkers controleren. Schade alleen door een erkend installateur laten verhelpen. Gebruik het apparaat niet voordat de schade verholpen is.
- 3. Een beschadigde aansluitkabelmag alleen door een kabel van hetzelfde type worden vervangen.
- 4. Lichtnetstekker alleen in het stopcontact steken wanneer de behuizing gesloten is.
- 5. Lichtnetsnoer altijd naar achteren van het frankeersysteem af leiden en ervoor zorgen dat er geen gevaar voor beschadiging of struikelen bestaat.
- 6. Stekker niet aan het snoer uit het stopcontact trekken.

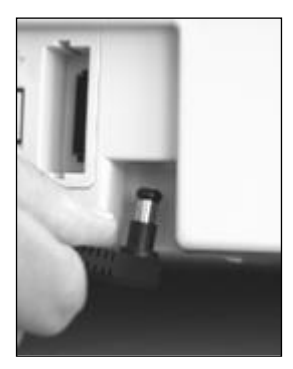

Neem de voedingseenheid in uw hand.

Verbind dan het snoer met de kleine haakse ronde stekker met de Matrix F12 (zie figuur).

Let erop dat de stekker goed inklikt. Dat is het geval wanneer het snoer vlak tegen de behuizing ligt.

Controleer of u de klep boven aan de Matrix F12 gesloten hebt. Controleer of de weegschaal vrij staat.

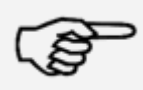

Opmerking: Het inschakelproces kan enige tijd duren. Gedurende deze tijd accepteert uw Frama Matrix frankeersysteem geen invoer van u.

Opmerking

### <span id="page-13-1"></span>2.4. Eerste start

Steek de stekkervoedingseenheid in een passend stopcontact. Tijdens het inschakelproces hoort u diverse geluiden. Alle motoren en sensoren worden gecontroleerd.

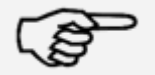

Opmerking: Het inschakelproces kan enige tijd duren. Gedurende deze tijd accepteert uw Frama Matrix frankeersysteem geen invoer van u.

#### **Opmerking**

Het frankeersysteem moet nu bij het FramaOnline2 datacentrum geïnstalleerd (aangemeld) worden.

Gevaar!

### <span id="page-14-0"></span>2.5. Installatie FramaOnline2

De installatie bij het FramaOnline2 datacentrum zorgt voor de volledige functionaliteit van uw frankeersysteem en is voor de correcte werking van het systeem onmisbaar.

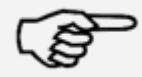

Opmerking: Eventueel moet uw frankeersysteem aangepast worden om voor een geslaagde verbinding met uw netwerk te zorgen. Volg de instructies op pagin[a 47](#page-46-0) om de benodigde instelling te maken.

**Opmerking** 

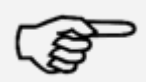

**Opmerking** 

U hebt in ieder geval uw PIN-code voor de modus Admin en uw FramaOnline2 vrijschakelcode nodig, die u per separate post zijn toegezonden. Zonder deze getallen kunt u uw systeem niet vrijschakelen voor FramaOnline2. De FramaOnline2 vrijschakelcode is alleen nodig voor het vrijschakelen. Bescherm uw PIN-codes tegen misbruik door ze veilig op te bergen. Als u uw codes vergeten of kwijtgeraakt bent, kunnen ze alleen in de centrale van Frama opgeroepen worden.

Nadat het systeem met succes gestart is, verschijnt er informatie over de installatie.

- 1. Bevestig de informatie over de installatie.
- 2. Kies de modus Admin.
- 3. Voer de Admin PIN in. De standaard voor dit nummer is 1234. Druk op de toets "OK".
- 4. Druk rechtsboven op het scherm op de toets "i".
- 5. Druk rechtsboven op het scherm op de toets met de moersleutel.
- 6. Druk rechtsboven op het scherm op DOORGAAN (pijlsymbool).
- 7. Kies FramaOnline2.
- 8. Druk op de toets "Vrijschakelcode" en voer de code in.
- 9. Druk rechtsboven op het scherm op DOORGAAN (pijlsymbool). Kies op het scherm FramaOnline2 de toets "Installatie". Start de installatie met de toets "JA".

Het systeem neemt contact op met FramaOnline2.

Na het voltooien van de FramaOnline2 installatie wordt u gevraagd de inktcasette te installeren.

#### <span id="page-14-1"></span>2.6. Installatie inktcassette

Volg de instructies op pagina [26](#page-25-0) om de inktcassette correct te installeren.

#### <span id="page-14-2"></span>2.7. Krediet laden via FramaOnline2

Om met uw Frama Matrix frankeersysteem poststukken te frankeren moet u een portovoorraad (krediet) op het frankeersysteem laden.

Volg de instructies op pagina [16.](#page-15-0) Daarmee is de installatie afgesloten.

### <span id="page-15-1"></span>3. FramaOnline2

### <span id="page-15-2"></span>3.1. Algemene aanwijzingen

FramaOnline2 zorgt voor het leveren van tarieven, verzendt verbruiksgegevens naar de posten biedt een eenvoudige mogelijkheid om uw frankeersysteem van een nieuwe portovoorraad te voorzien.

Voor het gebruik van FramaOnline2 moet uw frankeersysteem verbinding maken met het datacentrum. Zie hiervoor hoofdstuk "[9.4. Verbinding](#page-46-0)" op pagina [47.](#page-46-0)

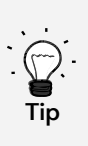

Het oproepen van porto en de communicatie met FramaOnline2 zijn alleen in de modus Admin mogelijk.

Tip: De modus Admin is beveiligd met een paswoord (PIN). Bewaar de PIN code op een veilige plaats. De PIN code kan alleen door middel van een te betalen bezoek van een servicemonteur ter plaatse gereset worden.

Esc

**Tariefbehed** 

### <span id="page-15-0"></span>3.2. Portovoorraad laden

Het laden van een portokrediet is alleen in de modus Admin mogelijk. De modus Admin is beveiligd met een paswoord. Schakel het apparaat in of ga naar de kostenplaatsselectie.

- 1. Druk in de modus Selecteren op de Admin-toets.
- 2. Voer uw PIN code in (standaard: 1234). Druk vervolgens op de ENTER-toets om in de modus Admin te komen.

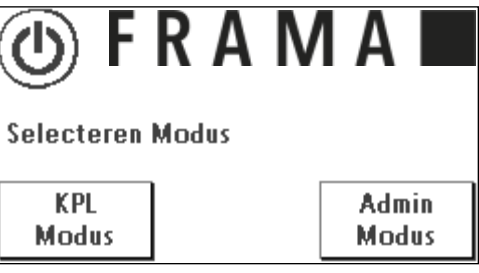

Hoofdmenu

Info

Systeem

3. Druk op de toets "i".

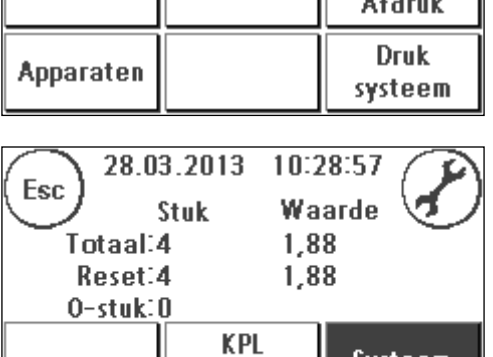

kiezen

4. Druk op de moersleutel.

Start up

Log off

Terugzetten tellers

5. Druk op het symbool "Doorgaan" (pijl).

6. Kies FramaOnline2.

7. Kies "Krediet laden".

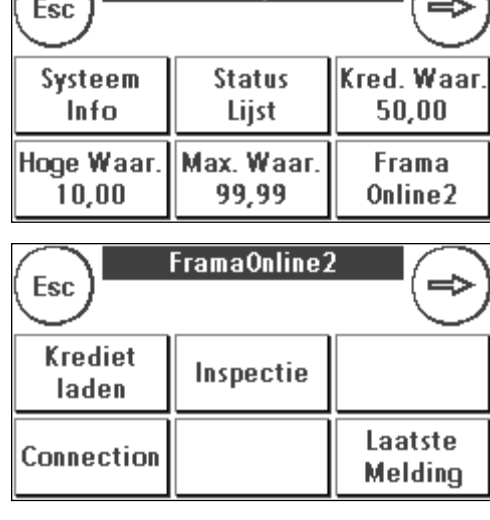

Setup 1

Taal

NEDERLANDS

PIN code

wijzigen Setup<sub>2</sub>

Esc

Contrast

instellen

8. Voer de gewenste herlaadwaarde in euro's in zonder cijfers na de komma. Neem hierbij eventuele bepalingen in uw contract met de post in acht.

Bevestig het bedrag met de ENTER-toets.

9. Uw Frama frankeersysteem bouwt een verbinding op met het FramaOnline2 datacentrum en stelt u op de hoogte van het verloop van de verbinding.

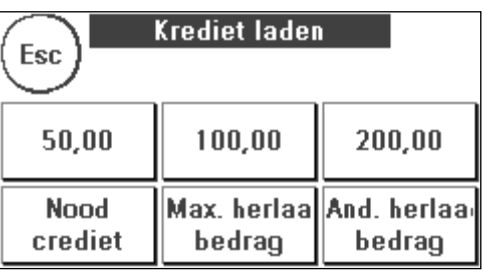

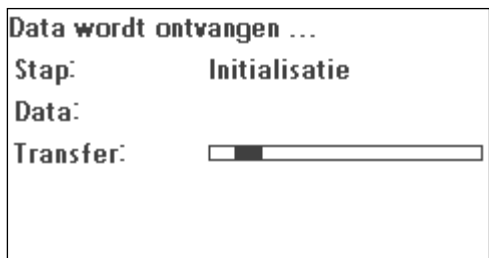

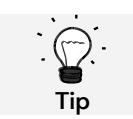

De verbinding kan, afhankelijk van de hoeveelheid over te zenden gegevens (tarief-update, etc.), enkele minuten duren.

Na het beëindigen van de verbinding worden de gegevens van de transactie weergegeven.

### <span id="page-17-0"></span>4. Bediening

### <span id="page-17-1"></span>4.1. In- en uitschakelen

Laat het apparaat altijd aangesloten op het elektriciteitsnet .

### 4.1.1. Apparaat inschakelen

Door het aanraken van het lege en donkere scherm wordt het apparaat ingeschakeld. Ook door het insteken van de voedingseenheid wordt het apparaat automatisch ingeschakeld.

### 4.1.2. Apparaat uitschakelen

Druk op de inschakeltoets in het hieronder weergegeven scherm voor de modusselectie Raak het scherm aan om het apparaat weer te activeren.

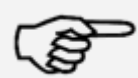

Wacht altijd 2 minuten na de laatste bediening van het frankeersysteem voordat u de lichtnetstekker uittrekt. Door deze werkwijze zorgt u ervoor dat de printkop correct afgedicht is en niet kan uitdrogen.

Opmerking

### 4.1.3. Modus kiezen

Na het inschakelen verschijnt het scherm voor het selecteren van de modus.

KPL Modus: Kies KPL Modus om te frankeren. Instellingen in de KPL-modus gelden altijd alleen voor de actuele kostenplaats.

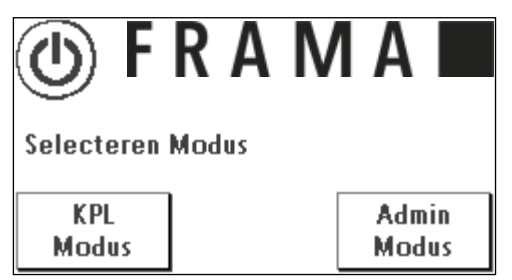

Admin Modus: Kies de Admin Modus voor algemene

instellingen, FramaOnline2-instellingen, inspecties en om porto te laden. Instellingen in de modus Admin gelden altijd voor alle kostenplaatsen.

### <span id="page-18-0"></span>4.2. Kostenplaatsen / KPL-management

### 4.2.1. Algemene informatie over kostenplaatsen

Uw Frama Matrix frankeersysteem is voorzien van verschillende tellers waarmee u het portoverbru ik en het gefrankeerde aantal stuks kunt controleren.

Met de zogenaamde kostenplaatsen kunt u het portoverbruik naar wens opsplitsen. Deze tellers heten R1-Stuk en R1-Waarde (R = Reset). De R staat voor Resetbaar.

U kunt elke kostenplaats zelf een naam geven. Er zijn 16 tekens beschikbaar. De actuele kostenplaats wordt in het bovenste deel van het scherm op de kostenplaatstoets (KPL) aangegeven. Door op deze toets te drukken kunt u van kostenplaats wisselen.

### 4.2.2. Algemene informatie over weergave van de kostenplaatsgegevens

Druk vanuit een van de startmenu's op de tweemaal op de toets "i" om de KPL-gegevens te laten weergeven. De betekenis van de regels is:

Totaal: weergave van de totaaltellers van de kostenplaats verdeeld naar waarde (totaal van alle gefrankeerde portobedragen) en stuks (totaal aantal gefrankeerde poststukken)

Reset: weergave van de tellers van de kostenplaats verdeeld naar waarde (totaal van alle gefrankeerde portobedragen) en stuks (totaal aantal gefrankeerde poststukken) sinds de laatste rest van deze tellers

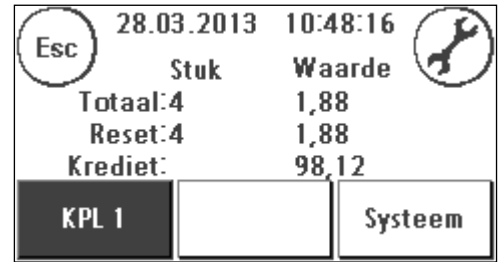

Krediet: waarde van het nog beschikbare laadbedrag

Bovendien zijn er de systeemtellers (toets "Systeem"), die het totaal van alle kostenplaatsen aangeven. Deze tellers kunnen niet gereset worden.

#### 4.2.3. Afdruk van de kostenplaatsgegevens

Gebruik de functie "Info Afdruk" (zie pagina [34\)](#page-33-0) om de kostenplaatsen in tabelvorm af te drukken.

### 4.2.4. Kostenplaats-PIN veranderen

Normaal zijn alle kostenplaatsen beveiligd met een PIN. In de levertoestand is de PIN gelijk aan het nummer van de kostenplaats. De PIN kan maximaal 4 cijfers lang zijn.

Om de PIN van een kostenplaats te veranderen doet u het volgende:

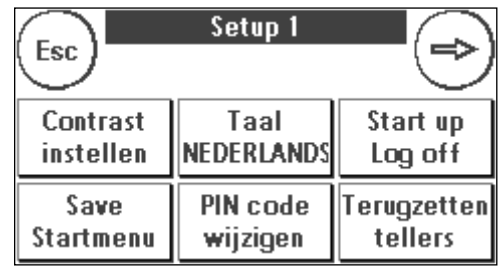

Druk op de toets "PIN codes wijzigen" (in Setup 1).

Voer de oude PIN in. Bevestig met de toets OK.

Voer de nieuwe PIN in. Bevestig met de toets OK.

Herhaal de invoer van de nieuwe PIN en bevestig de invoer met de toets OK.

In de modus Admin (zie vanaf pagina [43\)](#page-42-0) hebt u toegang tot alle kostenplaatsen.

#### 4.2.5. Naam van een kostenplaats veranderen

U kunt in uw Frama Matrix frankeersysteem elke kostenplaats een eigen naam geven. Deze naam wordt bij het kiezen van kostenplaatsen aangegeven en maakt het werken gemakkelijker.

Druk op de toets "PIN codes wijzigen" (in Setup 1).

Kies "KPL Naam Wijzigen" en voer de naam in via het tekstinvoermasker.

### 4.2.6. Tellerstanden van de actuele kostenplaats wissen

De tellerstanden van de actuele kostenplaats kunt u via het menu Setup 1 wissen.

Bevestig het wissen met de ENTER-toets.

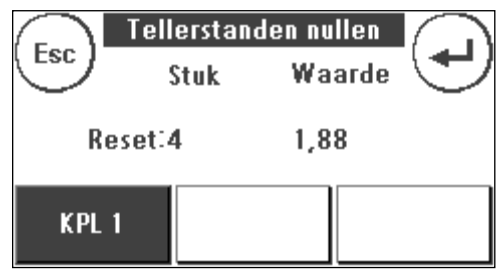

### <span id="page-20-0"></span>4.3. Bepaling van portowaarden

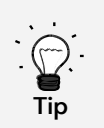

Uw frankeersysteem biedt bescherming tegen het onbedoeld frankeren met hoge portowaarden (zie hoofdstuk "Instellingen"). De standaardinstelling is dat elke frankering boven € 10,00 goedgekeurd moet worden door het aanraken van de weergegeven portowaarde (deze wordt aanvankelijk invers weergegeven). Deze waarde kan in Setup 2 (hoofdstu[k Menu Setup 2](#page-40-0) op pagin[a 41\)](#page-40-0) ingesteld worden.

### 4.3.1. Overzicht startmenu's

Voor efficiënt frankeren zijn er vier startmenu's beschikbaar:

### **OneTouch**

Met de toetsen OneTouch is het invoeren van portowaarden niet meer nodig. In plaats daarvan wordt met een druk op de toets het overeenkomstige postproduct gekozen. Uw Frama Matrix frankeersysteem is al geprogrammeerd met de belangrijkste postproducten.

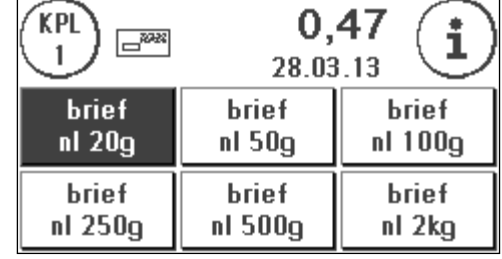

### Tarief ingevoerd

U wordt hier stap voor stap door detarievenstructuur begeleid. Achtereenvolgens kunt u hier de verzendwijze, het formaat, de bestemming, het gewicht en de toeslagen invoeren.

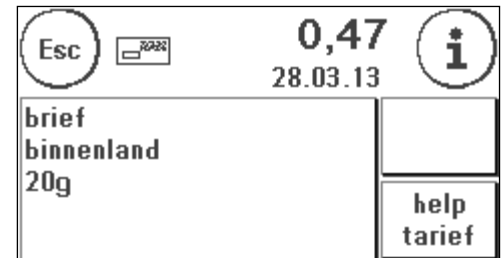

#### 4.3.2. OneTouch

De OneTouch-toetsen zijn voorzien van een tekst voor het betreffende postproduct. Op de eerste regel staat de verzendwijze, op de tweede regel de bestemming en op de derde regel het gewicht. Door op de weergave te drukken kunt u andere maskers met tevoren gedefinieerde producten oproepen.

Elk van deze zogenaamde OneTouch-toetsen kan naar uw wensen geconfigureerd worden. Verdere Productmaskers met OneTouch-functionaliteit kunt u oproepen door op de portowaarde te drukken:

Producten 1 – 6  $\frac{0.05}{0.025}$  Producten 7 – 12  $\frac{0.05}{0.025}$  Producten 13 – 18  $\frac{0.05}{0.025}$  Tariefbegeleiding

Zo staat alle informatie op één toets samengevat.

### 4.3.3 Attributen veranderen

Druk nogmaals op de gekozen OneTouch-toets om specifieke eigenschappen van het opgeslagen postproduct te veranderen.

Elk postproduct bestaat uit postaal vastgelegde eigenschappen. Dit zijn:

- Product
- **Bestemming**
- **Gewicht**

Druk op de eigenschapstoets en kies de nieuwe eigenschap.

U kunt uw veranderingen op elk moment op de OneTouch-toets opslaan (functie "1-T") of met Esc weer naar het OneTouch-menu gaan.

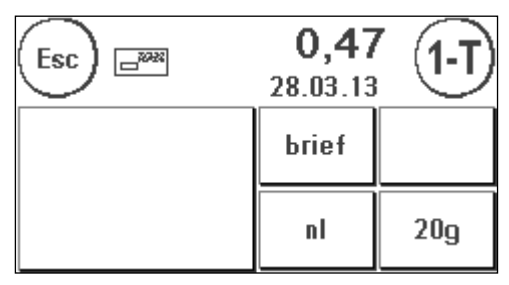

De porto wordt opnieuw berekend en na het de mededeling dat het klaar is kunt u frankeren.

### 4.3.4. Help tarief

Uw Frama Matrix F12 beschikt over een geïntegreerd systeem voor tariefgeleiding om de porto voor alle beschikbare postproducten te bepalen. Zo hebt u ook voor zelden voorkomende poststukken een slimme methode.

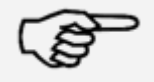

Let erop dat er geen post of iets dergelijks op de weegschaal ligt (nulstand van de weegschaal).

Opmerking

- 1. Kies de tariefgeleiding door drie keer op de portowaarde te drukken.
- 2. Kies de verzendwijze (b.v. brief). Met de pijl kunt u nog meer soorten post laten weergeven.
- 3. Kies de bestemming (b.v. Europa).

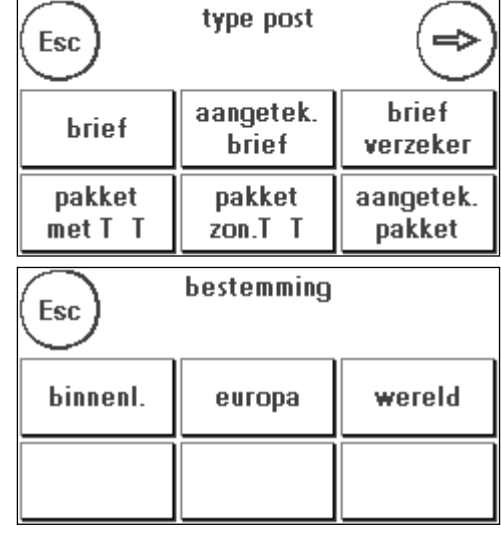

 $-1, -1$ 

 $\overline{4}$ 

28.03.13

 $\overline{3}$ 

i

5

 $\bf{0}$ 

- 4. Bepaal het gewicht met een van de twee volgende mogelijkheden:
	- a) Druk op de betreffende gewichtstoets (gewichtsgrens, b.v. 50 g).

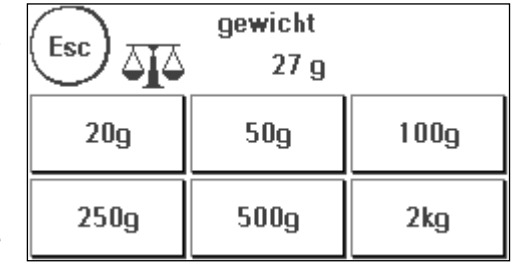

b) Met weegschaal: leg het poststuk op de weegschaal (het gewicht verschijnt naast het weegschaalsymbool) en druk op het weegschaalsymbool.

Klaar! De frankeerwaarde wordt weergegeven – nu kunt u frankeren.

### 4.3.5. Toetsenblok

Met behulp van het geïntegreerde toetsenblok kunnen er onafhankelijk van de postproducten portowaarden worden ingevoerd.

Het toetsenblok maakt deel uit van het startmenu "Tarief ingevoerd". U vindt de toets aan het einde van de keus aan verzendwijzen. Druk op de toets "Toetsenblok".

6 7 8 9

 $\overline{2}$ 

KPL)

 $\mathbf{1}$ 

 $\mathbf{1}$ 

Voer de benodigde portowaarde via het toetsenblok in.

Bevestig de waarde door op OK te drukken. Wijs het bedrag aan een categorie toe. Na het verschijnen van de mededeling dat het klaar is, kunt u frankeren.

Het toetsenblok kan niet als startmenu worden vastgelegd.

### 4.3.6. Portoweegschaal en gewichts-pop-up

In combinatie met een weegschaal van de serie S2, S5 of S30 hebt u een groot aantal mogelijkheden om het exacte gewicht van het poststuk te bepalen.

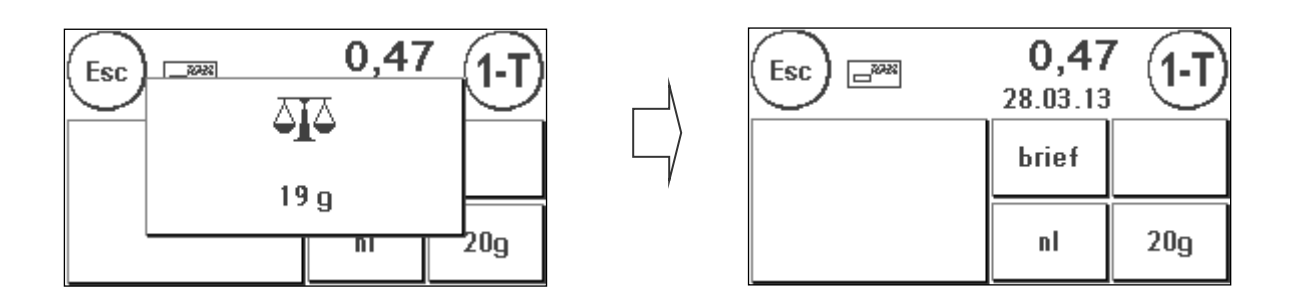

U kunt op elk moment in het OneTouch-menu of in de attribuutweergave de weegschaal gebruiken. Leg het te wegen poststuk op de weegschaal. De gewichts-pop-up verschijnt. Raak de pop-up aan om het weergegeven gewicht van het poststuk te laten gebruiken voor de exacte bepaling van de porto.

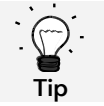

Als door het gewicht een attribuut wordt veranderd, knippert de betreffende toets om u op de verandering attent te maken.

### <span id="page-24-0"></span>4.4. Frankeren

1. Gebruik alleen correcte toebehoren! Het gebruik van niet ongeoorloofde of niet goedgekeurde toebehoren kan een negatieve invloed hebben op de levensduur van het frankeersysteem. Tevens kan er gevaar voor de gebruiker ontstaan. 2. Houd uw vingers en andere lichaamsdelen, stropdassen, kettingen, sjaals, open mouwen

en dergelijke altijd uit de buurt van het intrekgedeelte en de rollen van de toevoer.

Gevaar!

- Gevaar van letsel door draaiende onderdelen! 3. Reinig het systeem niet met brandbare vloeistoffen. Er bestaat ontploffingsgevaar!
- 4. Trek voor het reinigen van het systeem de lichtnetstekker uit het stopcontact. Reinig het systeem alleen met een vochtige doek. Spuit geen vloeistof op of in het frankeersysteem. Er bestaat het gevaar van een elektrische schok. Levensgevaar!
- 5. Plaats geen vloeistoffen, glazen, frankeerinkt etc. op het frankeersysteem.
- 6. Gebruik voor het vullen van het reservoir van de sluitinrichting geen brandbare vloeistof. Ontploffingsgevaar!

Het frankeren van poststukken is alleen mogelijk als het klaarsignaal (briefsymbool) op het scherm verschijnt (zie pagina [10\)](#page-9-0).

### 4.4.1. Brief positioneren en frankeren

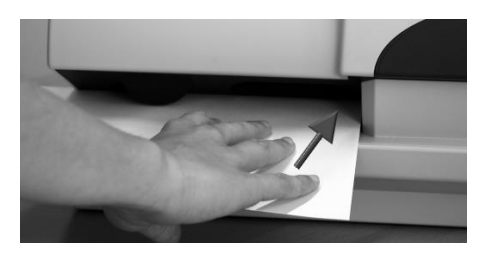

U kunt nu uw post met de gekozen portowaarde frankeren. Daarvoor legt u de brief zo in uw Frama Matrix F12 dat de rechterkant tegen de behuizing ligt en schuift u de brief helemaal naar achteren.

De brief wordt gefrankeerd en naar links uitgeworpen.

#### 4.4.2. Frankeeretiketten

Gebruik alleen originele Frama Matrix F12 frankeeretiketten. Frankeer de etiketten precies zoals een brief. Frama Matrix F12 frankeeretiketten kunnen tweemaal gebruikt worden. Draai het etiket 180 graden en frankeer het opnieuw.

Om de sticker te verwijderen vouwt u het etiket bij de perforatie en trekt u het ondergrondpapier weg.

### <span id="page-25-1"></span>4.5. Verbruiksmateriaal plaatsen

### <span id="page-25-0"></span>4.5.1. Inktcassette inzetten / vervangen

Uw Frama Matrix frankeersysteem gebruikt een dubbele inkt-jet-cassette voor het frankeren van uw poststukken. De inktcassette bevat ook de printkop.

Behandel de inktcassette daarom zeer voorzichtig.

- 1. Frankeer geen post die dikker is dan 10 mm. U riskeert dat de printkop het oppervlak van de brief raakt, waardoor er vegen kunnen ontstaan. Gebruik voor dikke enveloppen en pakjes daarom Frama Matrix frankeeretiketten.
- 2. Let erop dat er geen scherpe voorwerpen, zoals nietjes, zijn die bij het frankeren het kwetsbare oppervlak van de printkop kunnen beschadigen.
- 3. Gebruik geen sterk absorberende of vezelige enveloppen, omdat daarop eventueel geen goede afdruk mogelijk is. Daardoor kan de frankering ongeldig worden.
- 4. Het gebruik van gekleurde enveloppen die weinig contrast met de frankering vertonen, is niet toegestaan.

Opmerking

- 5. De printkop wordt na een bepaalde tijd afgedicht om te voorkomen dat er mondstukken uitdrogen. Schakel het frankeersysteem daarom niet meteen uit, maar wacht tot de printkop dicht is of gebruik de toets "Log off".
	- 6. Als u de indruk hebt dat er in het drukbeeld lijnen ontbreken, voer dan een printkoptest uit en reinig de printkop met de functie "Printkop reinigen".
	- 7. Raak de gouden contactvlakken van de inktcassette niet aan. Door vet en transpiratie kan er een film ontstaan die de precisie van de afdruk negatief beïnvloedt.

Let op de uiterste installatiedatum als u uw cassette aanbrengt.

Roep de functie "Cassette vervangen" op:

- 1. Druk in een van de startmenu's op de toets "i".
- 2. Druk op de toets "Druk systeem".
- 3. Druk op de toets "Cassette vervangen".

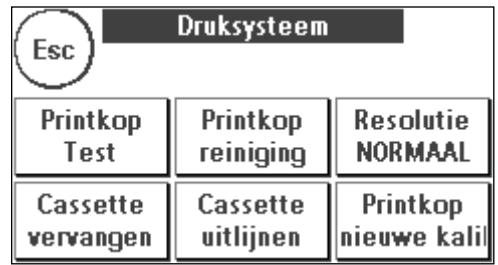

Open de afdekking van het druksysteem en neem

(behalve bij de eerste installatie) de inktcassette eruit door de drukvlakken samen te drukken en de cassette naar voren uit het apparaat te trekken. Voer de cassettes volgens de geldende wettelijke voorschriften als afval af.

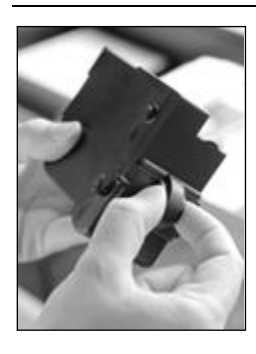

Haal de nieuwe inktcassette uit de verpakking en verwijder de twee beschermstroken van de printkop.

Boven op de inktcassette ziet u twee drukvlakken. Druk deze tussen duim en wijsvinger tegen elkaar.

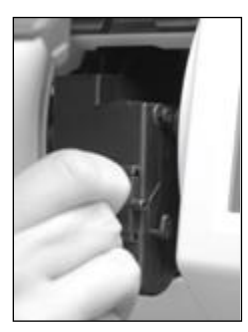

Zet de inktcassette van boven af in. Volg met uw bewegingen de vorm van de afdekklep.

Schuif de nieuwe inktcassette geheel in de geleiding.

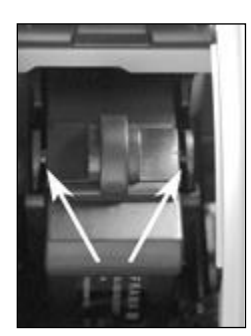

Laat de drukvlakken los. Druk de inktcassette met een vinger naar achteren om ervoor te zorgen dat de klikuitsteeksels correct gepositioneerd zijn.

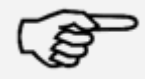

Opmerking

De klikuitsteeksels moeten opzij ingeklikt zijn (zie figuur). Controleer de juiste positie van de inktcassette voordat u de afdekking weer sluit. Deze afdekking moet gemakkelijk te sluiten zijn, zonder veel kracht.

Als u de nieuwe cassette correct hebt aangebracht, kunt u nu op het scherm op "JA" drukken.

De inktcassette wordt gecontroleerd en gekalibreerd. Dit proces kan enige seconden duren.

Als de ingezette inktcassette al in het Matrix frankeersysteem geïnstalleerd is geweest, kunt u kiezen tussen een nieuwe kalibratie en het overnemen van de aanwezige kalibratiegegevens: "Werkelijk kalibreren?"

Na het kalibreren wordt u gevraagd een testafdruk te maken. Neem daarvoor een envelop. Het is aan te bevelen een gevulde envelop te gebruiken.

Leg de envelop in de automatische toevoer. De envelop wordt met een testafbeelding bedrukt en naar links uitgeworpen.

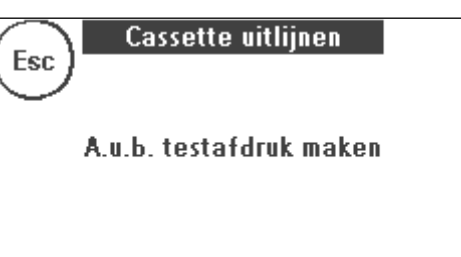

### Voorbeeld van testafdruk:

In het linkerdeel ziet u de instelling X en in het rechterdeel de instelling Y. De geldende instelling wordt met een pijl aangegeven. De pijlen behoren te wijzen naar de plaats waar de lijnen het rechtste zijn.

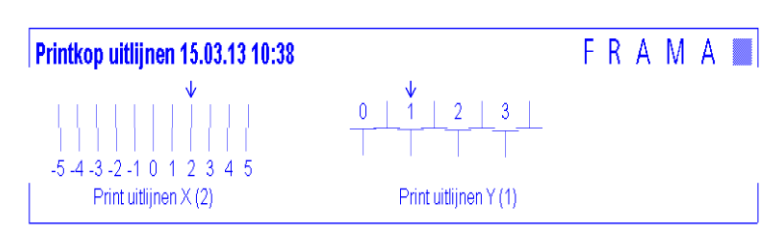

Als dat al het geval is, hoeft u de volgende schermen X en Y alleen nog met deENTER-toets te bevestigen. Maar soms is het voor optimale resultaten nodig de instelling te veranderen. Volg de verdere aanwijzingen.

Ga als volgt te werk: zoek op de testafdruk in het gedeelte X links de lijn die er het rechtste uitziet. Lees het nummer dat daaronder staat, b.v. 2.

Met de toetsen + en – kiest u op het scherm het juiste getal en dan drukt u op de ENTER-toets om naar de Yinstelling te gaan.

Met de toetsen + en – kiest u ook hier op het scherm het juiste getal en dan drukt u op de ENTER-toets.

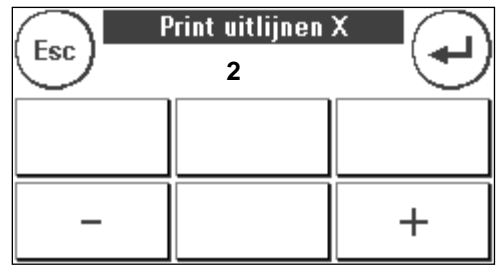

Maak weer, zoals gevraagd, een testafdruk om uw instellingen te controleren. De pijlen wijzen nu precies naar uw instellingen, dus naar de plaatsen waar de lijnen het rechtste zijn.

Als u nog niet tevreden bent, kunt u het instellen herhalen als u de vraag met "NEE" beantwoordt. Met "JA" slaat u de instelling op.

# <span id="page-28-0"></span>5. Hoofdmenu

### <span id="page-28-1"></span>5.1. Overzicht

Het hoofdmenu vormt de schakelcentrale voor alle belangrijke systeemfuncties. U bereikt het hoofdmenu door in een van de startmenu's op de "i" te drukken.

In het hoofdmenu kunnen de volgende functies geselecteerd worden:

- Apparaten (zie pagina [32\)](#page-30-0)
- Reclame (zie deze pagina)
- Info Afdruk (zie pagina [34\)](#page-33-0)
- Druk systeem (zie pagina [35\)](#page-34-0)

### <span id="page-28-2"></span>5.2. Reclame

Uw Frama Matrix frankeersysteem heeft al vastgelegde reclamemededelingen en is voorzien van reclameclichés op basis van uw originelen. Verder kunt u tekstmededelingen in het frankeersysteem opslaan.

Het kiezen verloopt volgens het volgende schema:

1. Om een mededeling te kiezen drukt u op de toets "i" in het startmenu om in het hoofdmenu te komen.

2. Druk op de toets "Reclame". Op deze toets kan ook een mededeling of tekst staan, afhankelijk van de actuele instelling.

3. Druk op de toets "Mededeling" om uit de ingebouwde mededelingen te kiezen of druk op de toets "Reclame" om uit de volgens uw originelen gemaakte reclameclichés te kiezen. Druk op de toets "Tekst" om uit de door u ingevoerde teksten te kiezen.

4. Met de pijltoets kunt u naar het volgende element bladeren.

5. Druk op de pijltoets om de volgende mededeling op te roepen.

6. Druk tweemaal kort na elkaar op het gewenste element om dit te kiezen.

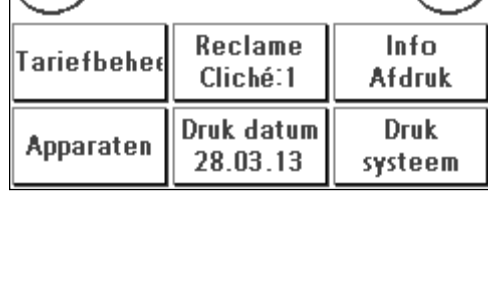

**Hoofdmenu** 

 $Esc$   $\vert$ 

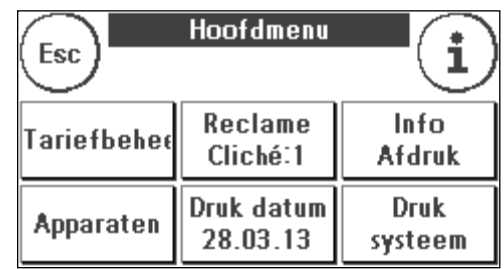

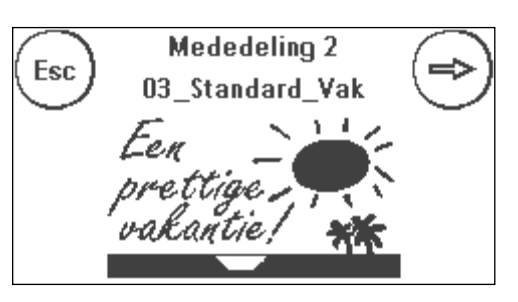

### 5.2.1. Tekstclichés

U kunt met uw Matrix frankeersysteem eigen tekstclichés maken en zo met uw post wijzen op vakantie, speciale aanbiedingen en events.

#### 5.2.2. Tekstcliché invoeren

Druk op de toets "Tekst ingeven".

Kies de te schrijven tekst uit. Het tekstinvoermasker wordt gestart.

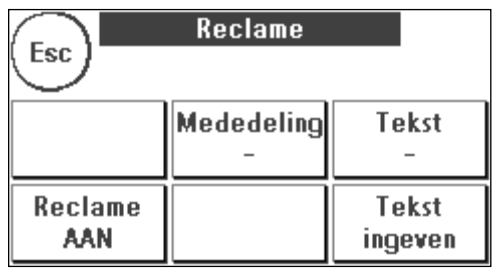

In het tekstinvoermasker kunt u kiezen tussen hoofdletters, kleine letters, cijfers, speciale tekens, leestekens en de spatie (Space).

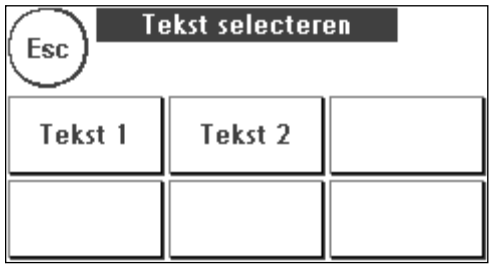

Met de toets "Enter" gaat u naar de volgende regel, met de ENTER-toets (symbool rechtsboven) sluit u de tekst af. Met de toets CE kunt u verkeerde invoer wissen.

1. Druk op de toets "A-Z" om een hoofdletter in te voeren. Met de toets met de pijl omlaag kunt u naar andere letters gaan. Druk op de gewenste letter. Druk op de toets met de pijl naar links om over te schakelen naar kleine letters.

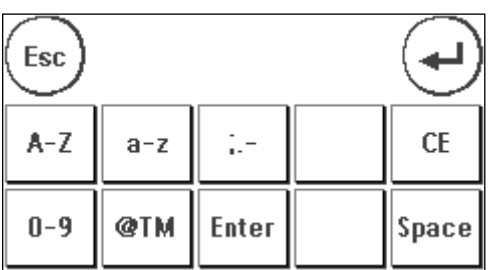

- 2. Ga met kleine letters op dezelfde manier te werk als bij punt 1 beschreven.
- 3. Druk op de toets "Enter" om de volgende regel in te voeren.
- 4. Om de tekstinvoer af te sluiten drukt u op de ENTER-toets, om de tekst voor de gekozen toets op te slaan.
- 5. Klaar! Nu kunt u op dezelfde manier als bij mededelingen een van uw teksten kiezen.

### 5.2.3. Reclame uitschakelen

Als u uw post zonder reclame of tekst wilt frankeren, kunt u de reclame met de toets "Reclame AAN / UIT" uitschakelen.

<span id="page-30-0"></span>Druk nogmaals op de toets als u de functie weer wilt inschakelen.

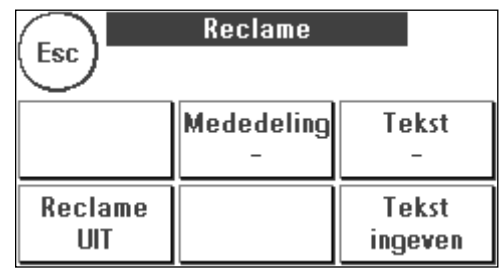

### <span id="page-31-0"></span>5.3. Apparaten

Met de opdracht "Apparaten" worden de aangesloten apparaten gekozen.

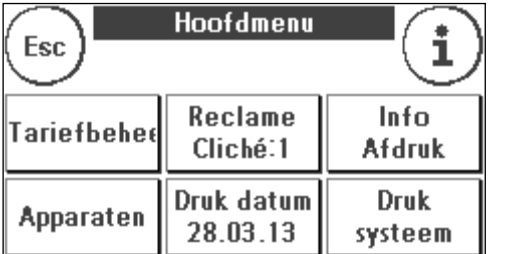

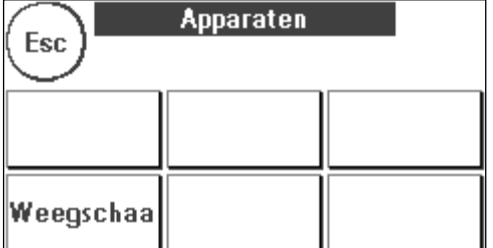

### 5.3.1. Weegschaal

Het aansluiten van de weegschaal S2 of S5 breidt de functies van uw Matrix frankeersysteem automatisch uit, d.w.z. u kunt de beschreven weegschaalfuncties onmiddellijk gebruiken. Met de elektronische weegschaal kunt u tarieven berekenen, uw brieven, pakketten en andere poststukken nauwkeurig wegen en zo automatisch onjuiste frankeringen voorkomen.

Naast de al beschreven functies voor gewichtsbepaling in de startmenu's heeft uw Matrix frankeersysteem in dit menu een eenvoudige gewichtsweergave.

Met de toets "Weegschaal tarreren" kunt u uw weegschaal op nul zetten.

De toets "Info" geeft gegevens over de toegepaste software voor de weegschaalbesturing en is uitsluitend van informatieve aard.

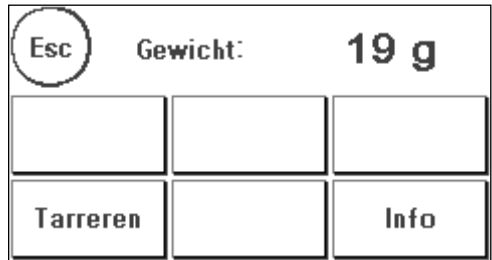

### <span id="page-32-0"></span>5.4. Afdrukdatum

Soms kan het noodzakelijk zijn de post al dagen voor de datum van aflevering te frankeren.

Daarvoor kunt u de gedrukte datum in het poststempel van uw Frama Matrix maximaal 30 dagen vooruit zetten.

Met de toets "+" kunt u de datum vooruit zetten.

Met de toets "-" kunt u de vooruit gezette datum achteruit zetten.

Met de toets "Reset" stelt u de actuele datum weer in. Met de toets "Afdruk datum AAN/UIT" kunt u het afdrukken van de datum in de frankeerafdruk in- resp. uitschakelen.

Bevestig uw keuze met de ENTER-toets. Door op "ESC" te drukken komt u weer in het hoofdmenu zonder dat de instelling wordt overgenomen.

De vooruit gezette datum wordt in het frankeermasker invers weergegeven om u op de afwijkende datum attent te maken.

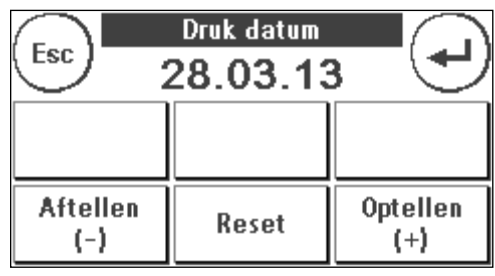

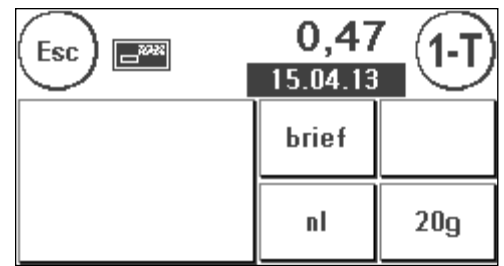

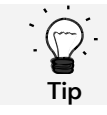

Denk eraan dat u na afloop van het frankeren met latere datum de actuele datum weer instelt! Door een wisseling van kostenplaats wordt de datum automatisch teruggezet.

### <span id="page-33-0"></span>5.5. Info Afdruk

Met zogenaamde info-afdrukken kunt u met uw Matrix frankeersysteem verschillende drukmodi instellen. Van bijzonder belang zijn de rapporten. Daarin kunt u gecomprimeerde informatie afdrukken. De rapporten helpen u als overzicht bij het programmeren of dienen bijvoorbeeld als kwitantie na een porto-oproep via het FramaOnline2 datacentrum.

Met de toets "Doorgaan" (pijl naar rechts) kunt u nog meer info-afdrukken oproepen.

### 5.5.1. Afdrukken van rapporten

Druk op de betreffende toets van het gewenste rapport en voer een envelop van formaat C5/6 voor het afdrukken van het rapport in uw Frama Matrix frankeersysteem in

Met de toets ESC kunt u het menu "Info afdruk" verlaten.

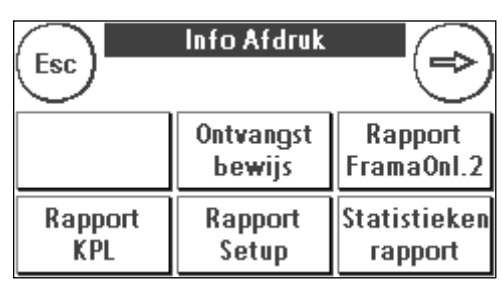

### 5.5.2. Datum afdrukken

U kunt uw Matrix frankeersysteem gebruiken om de datum van ontvangst op post te stempelen. Kies in het menu "Info Afdruk" de functie "Datum afdrukken" In deze modus wordt er naar een andere stempelafbeelding overgeschakeld. Er wordt geen porto verbruikt.

### 5.5.3. Reclamestempel

Met de functie "Reclame stempel" in het menu "Info Afdruk" kunt u alleen het reclamecliché afdrukken. Alle relevante postinformatie blijft achterwege. Deze modus verbruikt geen porto.

### 5.5.4. Kostenplaats Rapport

Het Kostenplaats Rapport geeft een overzichtelijke afdruk van de gegevens van de actuele kostenplaats of een geselecteerde kostenplaats (modus Admin).

### 5.5.5. Rapport FramaOnline2

Het FramaOnline2-rapport dient als kwitantie voor een transactie. U krijgt informatie over het geladen bedrag en de samenstelling van het momentele krediet. De controlesom komt overeen met de som van alle ladingen en dient tevens als controle van uw transacties.

### 5.5.6. Rapport Setup

Het setup-rapport geeft een overzichtelijke samenvatting van bepaalde instellingen van het menu Setup 2 (modus Admin).

### 5.5.7. Statistieken Rapport

Het Statistieken Rapport dient voor het afdrukken van de actuele statistiekperiode. De verzamelde gegevens corresponderen met uw postverzending tussen twee verbindingen met het FramaOnline2 datacentrum. Het rapport kan meerdere pagina's beslaan (afhankelijk van de hoeveelheid statistische gegevens).

Na een verbinding met het FramaOnline2 datacentrum wordt de statistiek automatisch gewist en vervolgens opnieuw opgebouwd op basis van uw verbruiksgegevens.

### 5.5.8. Specimen

Met deze functie maakt u een postale testafdruk, b.v. om de drukkwaliteit te kunnen beoordelen. Er wordt geen porto verbruikt.

De postale testafdrukken mogen niet worden gebruikt om poststukken te frankeren.

### <span id="page-34-0"></span>5.6. Druksysteem

- 1. Frankeer geen post die dikker is dan 10 mm. U riskeert dat de printkop het oppervlak van de brief raakt, waardoor er vegen kunnen ontstaan. Gebruik voor dikke enveloppen en pakjes daarom Frama Matrix frankeeretiketten.
- 2. Let erop dat er zich bij de plaats van de frankering geen scherpe voorwerpen, zoals nietjes, bevinden.
- 3. Gebruik geen sterk absorberende of vezelige enveloppen, omdat daarop eventueel geen goede afdruk mogelijk is. Daardoor kan de frankering ongeldig worden.
- 4. Het gebruik van gekleurde enveloppen die weinig contrast met de frankering vertonen, is niet toegestaan.

**Opmerking** 

- 5. De printkop wordt na een bepaalde tijd afgedicht om te voorkomen dat er mondstukken uitdrogen. Schakel het frankeersysteem daarom niet meteen uit, maar wacht tot de printkop dicht is of gebruik de toets "Log off".
- 6. Als u de indruk hebt dat er in het drukbeeld lijnen ontbreken, voer dan een printkoptest uit en reinig de printkop met de functie "Printkop reinigen".
- 7. Gebruik altijd de functies van het menu "Druk systeem". Het vervangen van de printkop zonder de instellingen en tests van het afdrukmenu kan tot onvoldoende drukkwaliteit leiden!

In het menu "Druk systeem" hebt u toegang tot de opties en functies die voor perfecte afdrukken nodig zijn. Hierna worden de functies van het menu "Druk systeem" één voor één beschreven.

### 5.6.1. Printkoptest

In uw Frama Matrix frankeersysteem is een drukbeeldtest ingebouwd.

Deze functie test elk mondstuk van de printkop, zodat u op een eenvoudige manier defecte mondstukken kunt lokaliseren en de intensiteit van het reinigingsprogramma kunt bepalen.

Druk op de toets "Printkop Test" en voer een envelop of iets dergelijks in het systeem in om te drukken.

De testafdruk wordt gemaakt. Controleer of alle lijnen gedrukt worden. Voer zo nodig een reiniging van de printkop uit.

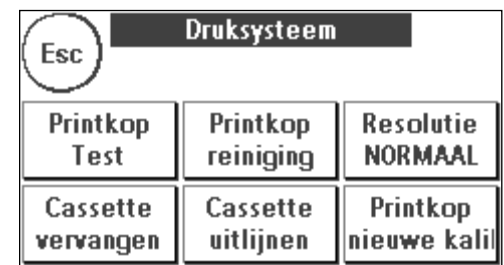

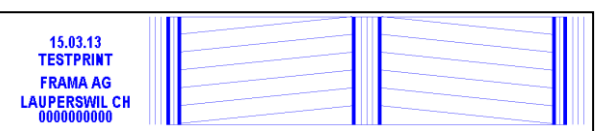

### <span id="page-35-0"></span>5.6.2. Printkop reinigen

Als er witte strepen in de drukafbeelding aanwezig zijn of er lijnen ontbreken, is er een reiniging van de printkop nodig om de drukkwaliteit te herstellen.

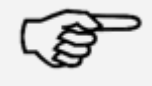

**Opmerking** 

Verstopte mondstukken ontstaan vaak doordat de verbinding van het systeem met het lichtnet verbroken wordt voordat de mondstukken correct afgedicht zijn. Gebruik altijd de systeemuitschakelfunctie om uw frankeersysteem veilig uit te schakelen.

Voor het reinigen van de printkop hebt u twee reinigingsprogramma's ter beschikking:

Mondstukken reinigen: Voert een normale reiniging van de printkop uit. De printkop en de mondstukken worden gereinigd.

Mondstukken grondig reinigen: Intensieve spoeling en reiniging van de mondstukken en de printkop.

Om het gewenste programma op te roepen drukt u op de betreffende toets. Het reinigingsprogramma start automatisch. Het is aan te bevelen vervolgens de functie "Mondstuktest" uit te voeren om te testen of het reinigen geslaagd is.

Sterk verstopte mondstukken, die U met de functie "Mondstukken reinigen" niet open krijgt, kunt u reinigen door een vloeibare printkopreiniger\*, dan wel gedestilleerd of gedemineraliseerd water te gebruiken:

- 1. Verwijder de inktcassette. Gebruik daarvoor de functie "Printkop vervangen" (zie verder hieronder, hoofdstuk [5.6.3. Inktcassette vervangen\)](#page-37-0)
- 2. Bevochtig een niet-pluizende doek of een papieren reinigingsdoekje met printkopreiniger of met water.
- 3. Veeg langzaam met de printkop over de bevochtigde doek. Herhaal de procedure tot twee blauwe, doorlopende lijnen zichtbaar worden.

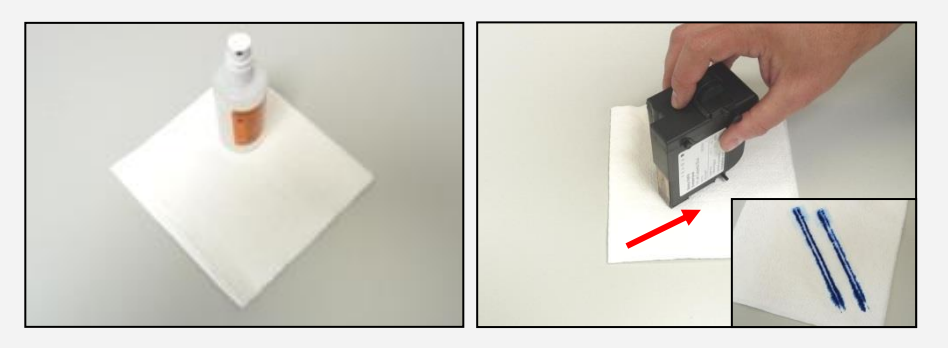

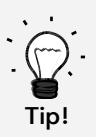

- Vermijd schudden van de inktcassette. Dat zou tot vernieling van de cassette kunnen leiden.
- 5. Reinig de contacten van de cassette met een doek. Gebruik alleen zuivere alcohol of de printkopreinigingsvloeistof. Gebruik NOOIT water!

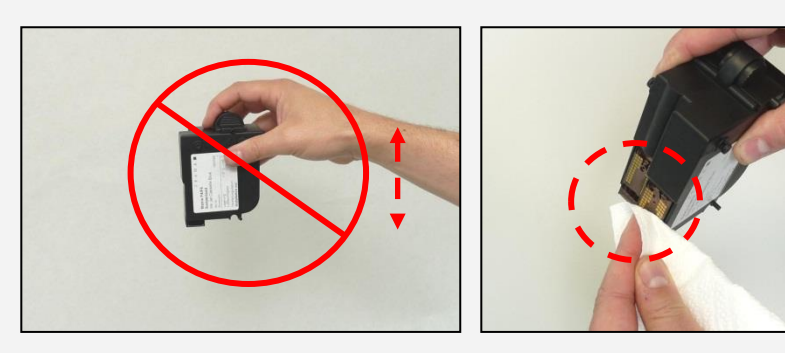

- 6. Plaats de inktcassette weer terug en volg de aanwijzingen op pagina 30, om de inktcassette in te stellen.
- 7. Is de afdruk ook nu nog niet tevredenstellend, neem dan contact op met onze klantendienst.

\* is verkrijgbaar in de FramaShop (www.frama.ch)

### <span id="page-37-0"></span>5.6.3. Inktcassette vervangen

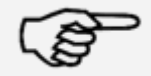

Waarschuwing! Zorg ervoor dat de printkop ( (inkt-jet cassette) minstens 3 uur bij kamertemperatuur is bewaard voordat u hem inzet.

**Opmerking** 

Druk in het hoofdmenu op de toets "Cassette vervangen" en bevestig met de toets JA.

Open de klep boven en verwijder de inktcassette door de drukvlakken van de cassette samen te drukken en deze dan omhoog eruit te trekken.

Volg de instructies op pagina [26](#page-25-0) om de nieuwe inkt-jet cassette met printkop in te zetten en in te stellen.

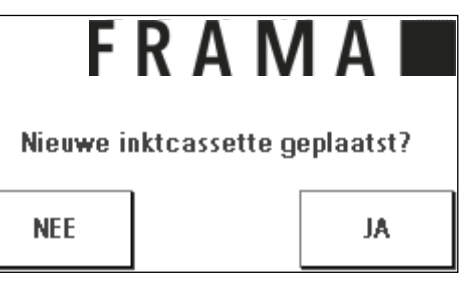

#### 5.6.4. Printkop uitlijnen

Gebruik deze functie om het afstellen van de drukkwaliteit voor de frankeeretiketten apart uit te voeren. Normaal vindt het afstellen plaats tijdens de instellingen na een vervanging van de inktcassette.

#### 5.6.5. Printkop nieuwe kalibratie

Kalibreer de printkop (inkt-jet cassette) opnieuw als de algemene drukkwaliteit niet bevredigend is.

### <span id="page-38-0"></span>6. Tellerstanden

Vanuit het hoofdmenu komt u bij de weergave van de tellerstanden door op de toets "i" te drukken.

Eerst volgen de gegevens van de actuele kostenplaats:

R-Waarde / R-Stuk: resetbare tellers van de kostenplaats. "R-Waarde" geeft de verbruikte porto sinds de laatste reset van deze teller aan. "R-Stuk" geeft het aantal gefrankeerde poststukken sinds de laatste reset van deze teller aan.

T-Stuk / T-Waarde: totaaltellers van de kostenplaats. (Stuksteller en gefrankeerde waarden sinds het in gebruik nemen van de kostenplaats.)

Naast de waarden van de actieve kostenplaats wordt er een lijst gegeven met de systeemwaarden:

T-Stuk / T-Waarde: totaaltellers van het frankeersysteem (stuksteller en gefrankeerde waarden) sinds het frankeersysteem in gebruik is genomen. Ten gevolge van tests vóór de levering van uw Matrix frankeersysteem kan de totaal-stuksteller al een beginwaarde hebben.

Krediet: nog beschikbare porto in uw frankeersysteem.

Controlesom:som van krediet en T-waarde. Geeft het totale vanuit FramaOnline2 geladen krediet aan.

### <span id="page-39-0"></span>7. Modus Admin (instellingen)

Instellingen in modus Admin gelden altijd voor alle kostenplaatsen. Verder is er alleen in de modus Admin verbinding met het FramaOnline2 datacentrum mogelijk. Hierna worden de functies in de modus Admin in detail uitgelegd.

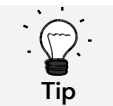

U kunt instellingen ook in de betreffende kostenplaats uitvoeren. Maar hierbij hebt u niet alle functies van de modus Admin te beschikking.

### <span id="page-39-1"></span>7.1. Menu Setup 1 (KPL en Admin)

Om de basisinstellingen van uw Matrix F12 te wijzigen gaat u als volgt te werk:

1. Druk bij de moduskeuze op"Admin".

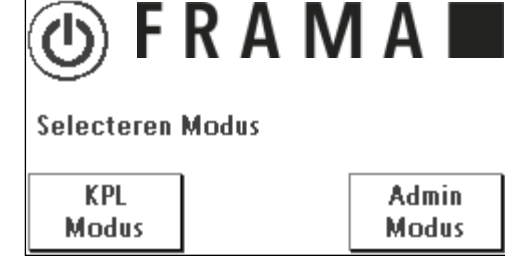

2. Voer uw PIN-code in. Druk vervolgens op de ENTERtoets om in de modus Admin te komen.

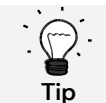

Bewaar de PIN-code voor de modus Admin op een veilige plaats. De PIN code kan alleen ter plaatse door een servicemonteur gereset worden. Deze service moet betaald worden.

3. Druk op de toets "i".

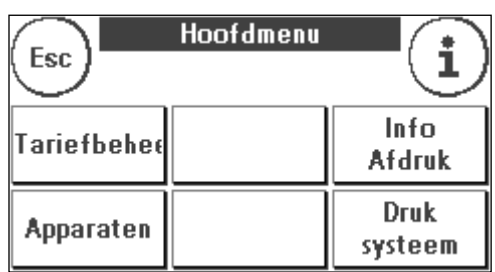

4. In dit menu worden alle tellerstanden per kostenplaats en van het systeem weergegeven. Druk op "KPL kiezen" om een kostenplaats te selecteren. Als u op "Systeem" drukt, verschijnen de totaaltellers.

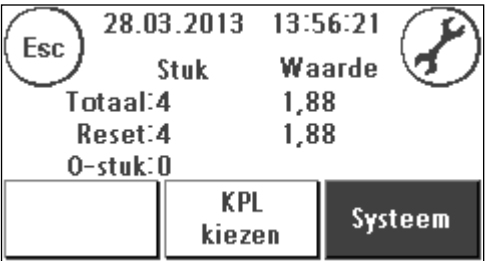

5. Druk op de moersleutel om naar de basisinstellingen te gaan. De basisinstellingen zijn verdeeld over vier menu's met de namen Setup 1, Setup 2, Setup 3 en Setup 4.

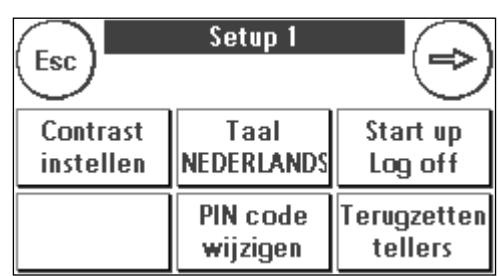

Met de pijltoets kunt u verder schakelen, met de toets ESC kunt u teruggaan.

### <span id="page-40-0"></span>7.2. Menu Setup 2

- 1. Systeem Info: Geeft systeemgegevens weer die eventueel bij telefonisch advies bij storingen nuttig kunnen zijn. Raak het scherm aan de weergave te verlaten.
- 2. Statuslijst: Bevat systeemmeldingen, die eventueel bij telefonisch advies nuttig kunnen zijn. Als u het scherm aanraakt, wordt de weergave beëindigd.

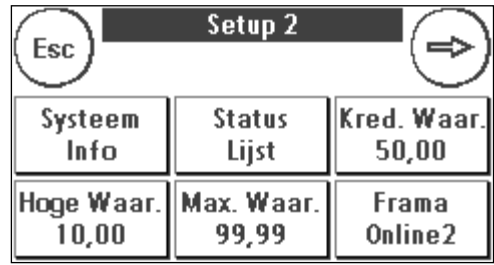

- 3. Laag krediet: Hier kunt u bepalen vanaf welke minimale waarde van de portovoorraad u gewaarschuwd wilt worden. Het standaardbedrag is 100,00.
- 4. Hoge Waarde: Deze instelling legt vast vanaf welke portowaarde u voor de zekerheid een bevestiging moet geven voordat ermee gefrankeerd wordt. De standaardinstelling bedraagt 10,00. Voer de gewenste nieuwe waarde in en bevestig uw invoer met de ENTER-toets.
- 5. Max. Waarde: Legt de maximale frankeerwaarde vast waarmee gefrankeerd kan worden. De standaardwaarde is 99,99. Voer de gewenste nieuwe waarde in en bevestig de waarde met de ENTER-toets.

### <span id="page-41-0"></span>7.3. Menu Setup 3

- 1. Signaal AAN: Dient voor het in- en uitschakelen van het toetssignaal. Door op "Signaal aan" te drukken schakelt u het toetssignaal uit. Door nogmaals te drukken schakelt u het signaal weer in.
- 2. KPL nullen AAN / UIT: Met deze functie kunt u bepalen of de gebruikers van de afzonderlijke kostenplaatsen de inhoud daarvan (tellerstand en waarde) kunnen wissen. Kies "KPL nullen UIT" als u wilt dat de tellers alleen in de modus Admin mogen worden gewist.

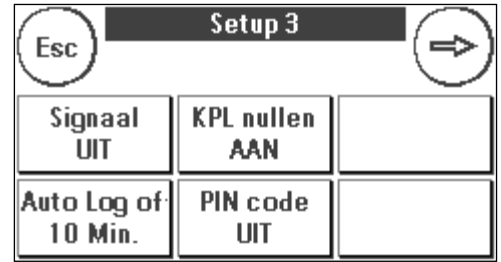

3. Auto Log off: Definieert de tijd in minuten voordat de actuele kostenplaats wordt gesloten en de gebruiker uitgelogd wordt. Om verder te werken moet men opnieuw een kostenplaats selecteren.

Auto Log off inschakelen en Auto Log off tijd programmeren: druk op de toets "Auto Log off". Voer de gewenste tijd in. Als er nul minuten worden ingevoerd, wordt de functie Auto Log off uitgeschakeld. Druk op de ENTER-toets om te bevestigen.

4. PIN code AAN / UIT: Dient voor het in- en uitschakelen van de PIN-codes voor de kostenplaatsen. De PIN-code voor de modus Admin kan niet uitgeschakeld worden. Laat de PIN-codes om veiligheidsredenen altijd ingeschakeld.

### <span id="page-41-1"></span>7.4. Menu Setup 4

1. Product Reset (Auto Log off): deze instelling definieert het gedrag van het startmenu bij wisseling van kostenplaats (standaard = UIT)

- 1. *Instelling AAN:* bij het wisselen van kostenplaats wordt het momenteel gekozen postale product gereset en moet opnieuw worden ingevoerd.
- 2. *Instelling UIT:* bij het wisselen van kostenplaats wordt het actuele postale product gehandhaafd.

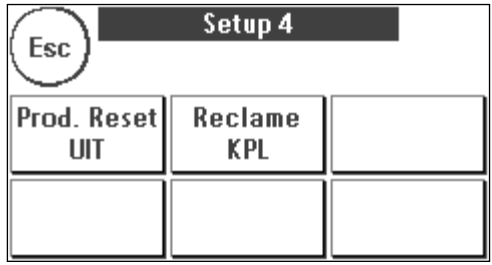

2. Reclame: Met deze instelling legt u vast of alle kostenplaatsen met dezelfde reclame moeten werken of dat elke kostenplaats met eigen reclame mag werken (standaard = Reclame KPL).

Reclame systeem: alle kostenplaatsen gebruiken automatisch de in de modus Admin gedefinieerde reclame. Om de reclame vast te leggen heeft de modus Admin een functie in het hoofdmenu.

Reclame KPL (standaard): voor elke kostenplaats kan aparte reclame worden gebruikt. Elke keer als een kostenplaats opnieuw wordt opgeroepen, wordt de bijbehorende reclame ingesteld.

### 7.4.1. Systeem opnieuw starten

Om ervoor te zorgen dat uw veranderingen van kracht worden, moet uw Frama Matrix F12 opnieuw gestart worden. Gebruik daarvoor de functie "Start up /Log off" in het menu Setup 1.

### <span id="page-42-0"></span>8. Modus Admin

Instellingen in de modus Admin gelden altijd voor alle kostenplaatsen. Verder hebt u in de modus Admin toegang tot alle kostenplaatsen en kunt u zo gemakkelijk instellingen voor deze kostenplaatsen (tellerstanden, naam en PIN) uitvoeren. Hierna worden de extra's voor de modus Admin beschreven (zie hoofdstuk [7.1. Menu Setup 1 \(KPL en Admin\)](#page-39-1) op pagina [40](#page-39-1) om de modus Admin te starten).

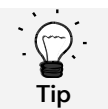

U kunt instellingen ook in de betreffende kostenplaats uitvoeren. Maar hierbij hebt u niet alle functies van de modus Admin te beschikking.

### <span id="page-42-1"></span>8.1. Hoofdmenu

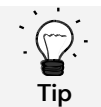

Er kunnen alleen instellingen worden gemaakt die u in het menu Setup 3 als SYSTEEM hebt vastgelegd, zoals de reclame.

Na de log in bent u in het hoofdmenu. Frankeren is in de modus Admin niet mogelijk. Hier volgt een beschrijving van de Admin-functies van het hoofdmenu.

### 8.1.1. Apparaten

### 8.1.1.1. Weegschaal

Er geldt niets speciaals in het menu Admin.

### 8.1.2. Reclame

Leg de instelling voor reclame voor het hele systeem vast (activeer daarvoor in het menu Setup 3 de functie: "Reclame: Systeem").

De andere functies in het menu "Reclame" verschillen niet van de uitleg vanaf pagina [29.](#page-28-2)

#### 8.1.3. Info Afdruk

In de modus Admin kan met de toets "Rapport KPL" een lijst met alle kostenplaatsen worden afgedrukt. Alle anderen rapporten en afdrukmogelijkheden komen overeen met de eerdere uitleg in deze gebruikershandleiding (zie hoofdstuk [5.5. Info Afdruk](#page-33-0) vanaf pagina [34\)](#page-33-0).

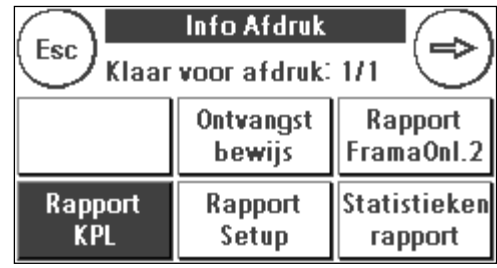

### 8.1.4. Druksysteem

Het menu-item "Druk systeem" levert in het men Admin nog extra functies.

### <span id="page-43-0"></span>8.2. Tellerstanden

In de modus Admin kunt u de tellerstanden per kostenplaats laten weergeven. Daarbij kunt u één kostenplaats of een lijst van kostenplaatsen oproepen.

KPL kiezen: door op deze toets te drukken roept u het menu

"KPL kiezen" op.

28.03.2013 14:19:54 Esc<sup>1</sup> Waarde Stuk Totaal:4 1,88  $1,88$ Reset:4  $0$ -stuk: $0$ KPL Systeem kiezen

Kies de kostenplaats.

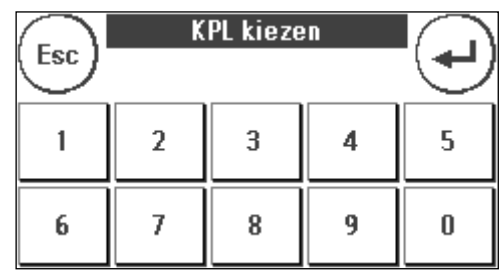

### <span id="page-44-0"></span>8.3. Setup 1

De functies "PIN codes wijzigen" en "Terugzetten tellers" gelden in de modus Admin voor alle kostenplaatsen en bieden daarom meer keuzemogelijkheden. Het menuitem "Startmenu opslaan" is in de modus Admin niet beschikbaar.

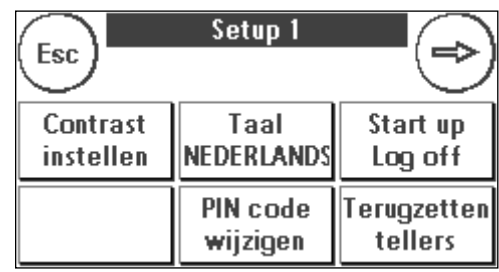

### 8.3.1. PIN code wijzigen

Druk op de toets "PIN code wijzigen" om de PIN voor de modus Admin te veranderen ("PIN code wijzigen") of de PIN-codes en de namen voor andere kostenplaatsen ("KPL kiezen") aan te passen.

### 8.3.2. Terugzetten tellers

Druk op de toets "Terugzetten tellers" en kies de te wissen kostenplaats.

De toets "Alle KPL" wist alle kostenplaatsen.

Bevestig de controlevragen om de gewenste kostenplaatsen te wissen.

### <span id="page-44-1"></span>8.3.3. Setup 2 / Setup 3 / Setup 4

De instellingen in Setup 2, 3 en 4 zijn al vanaf pagina [45](#page-44-1) uitvoerig beschreven.

### <span id="page-45-0"></span>9. FramaOnline2

FramaOnline2 is een dienst van Frama die voor de portoafhandeling (krediet) zorgt, frankeergegevens uitwisselt, reclame elektronisch verzendt en de actueelste tarieven levert.

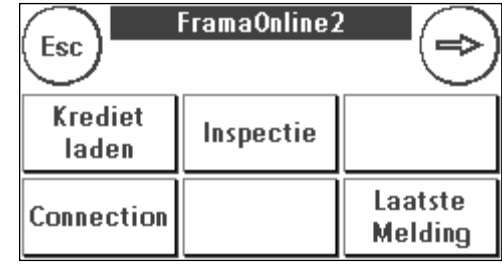

Hierna worden de menu's van FramaOnline2 beschreven.

### <span id="page-45-1"></span>9.1. Portovoorraad laden

Het laden van krediet is op pagina [16](#page-15-1) al uitvoerig beschreven.

### <span id="page-45-2"></span>9.2. Inspectie

U kunt met uw Frama Matrix frankeersysteem een zogenaamde inspectielading uitvoeren. Hierbij worden de tellerstanden overgezonden, worden de tarieftabellen gecontroleerd en worden gegevens gelijk gemaakt aan die van de post.

#### <span id="page-45-3"></span>9.3. Uninstall

Deze functie dient voor het opheffen van de installatie van uw frankeersysteem bij de FramaOnline2 dienst. Gebruik deze functie alleen als Frama u daarom vraagt.

### <span id="page-46-0"></span>9.4. Verbinding

Door op de toets "Verbinding" te drukken roept u het menu op dat u hiernaast ziet. Linksboven geeft een toets de momenteel geldige communicatiemodule aan. Daaronder worden de beschikbare modulen opgesomd.

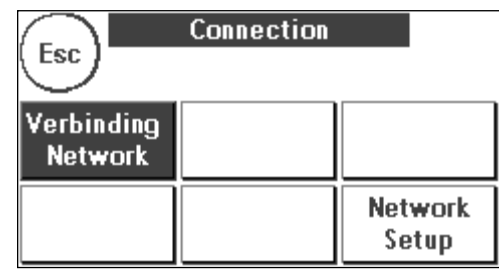

### 9.4.1. Network Setup

De informatie over de configuratie van het netwerk wordt apart gegeven en maakt geen deel uit van deze handleiding. In de afleveringstoestand is de dynamische configuratie per DHCP ingesteld, die in de meeste gevallen voor een automatische integratie van uw Frama frankeersysteem zorgt.

Het adres van FramaOnline2 is: fo2.frama.com. De communicatie verloopt via https over port 443.

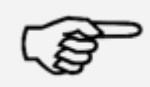

Actuele informatie en instructies voor de netwerkaansluiting van uw Frama frankeersysteem vindt u op www.frama.nl/helpdesk.

**Opmerking** 

Hier vindt u ook een overzicht van foutmeldingen met betrekking tot de netwerkaansluiting en FramaOnline2.

### <span id="page-47-0"></span>9.5. Laatste Melding

Als u op deze toets drukt, verschijnt de laatste melding van het FramaOnline2 datacentrum. Raak dan het scherm aan om terug te gaan.

### <span id="page-47-1"></span>9.6. Rapport Print

Als u op deze toets drukt, wordt de laatste melding van het FramaOnline2 datacentrum afgedrukt (zie Info Afdruk "FramaOnline2"). Plaats een envelop of iets dergelijks in het frankeersysteem om het rapport af te drukken.

### <span id="page-48-0"></span>10. Fouten zoeken / foutmeldingen

Bij een storing verschijnt op de display van uw Frama Matrix frankeersysteem een mededeling. Als u de fout niet zelf kunt verhelpen, kan de Frama Helpdesk u helpen . Houd dan uw klantnummer en het nummer van het frankeersysteem bij de hand.

Het frankeersysteem Frama Matrix F12 kent twee soorten foutmeldingen:

OpmerkingMeldingen met deze markering wijzen op situaties die door de gebruiker kunnen worden verholpen (papierjam etc.) of geven alleen informatie.

Waarschuwing! Meldingen met deze markering wijzen op functioneringsfouten van het systeem. Schakel het systeem uit en weer in. Als deze melding blijft bestaan, neem dan contact op het de Frama serviceorganisatie.

Hierna worden de opmerkingsmeldingen met oorzaak en remedie beschreven.

### <span id="page-48-1"></span>10.1. FramaOnline2

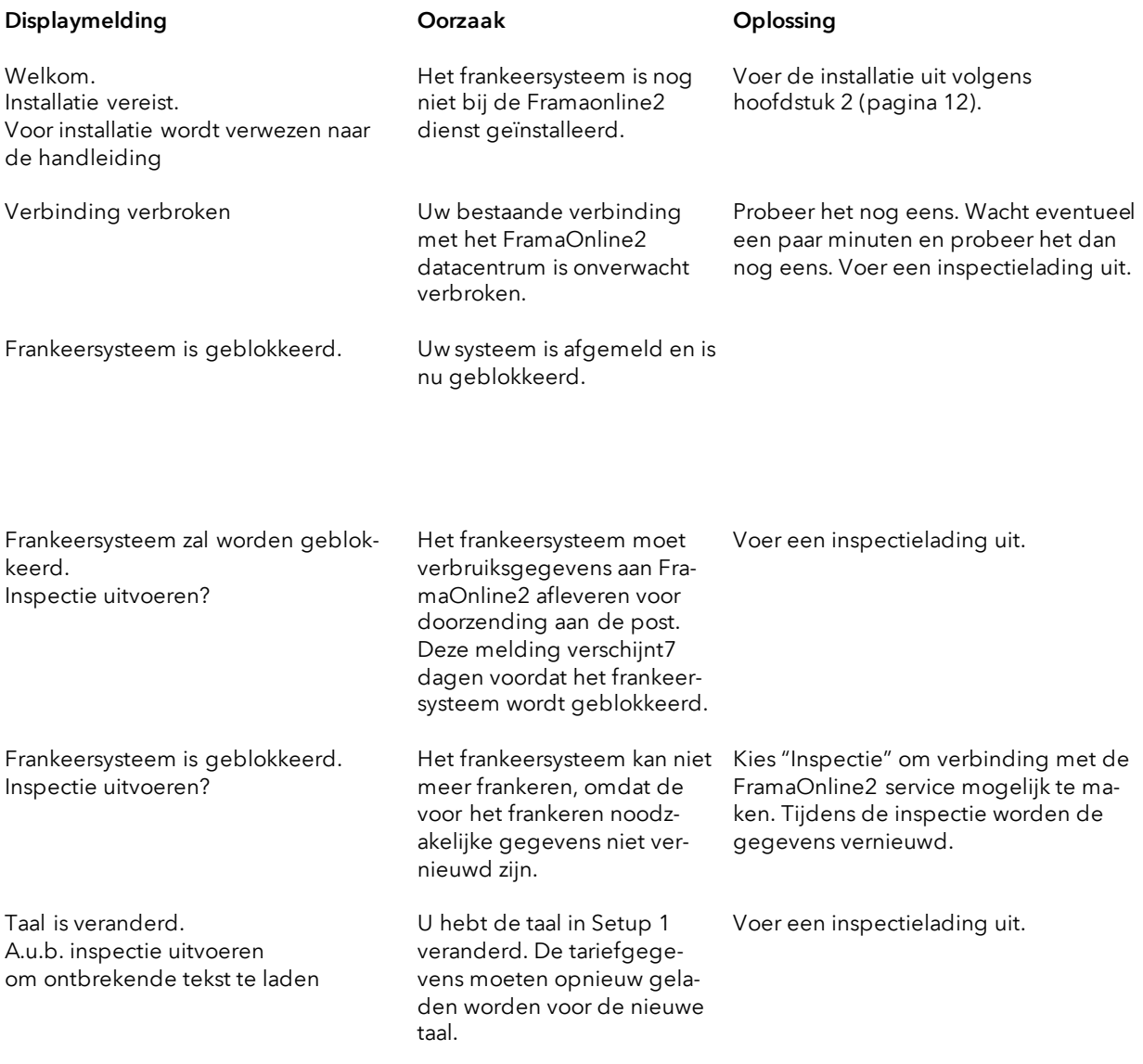

### <span id="page-49-0"></span>10.2. Weegschaalmeldingen

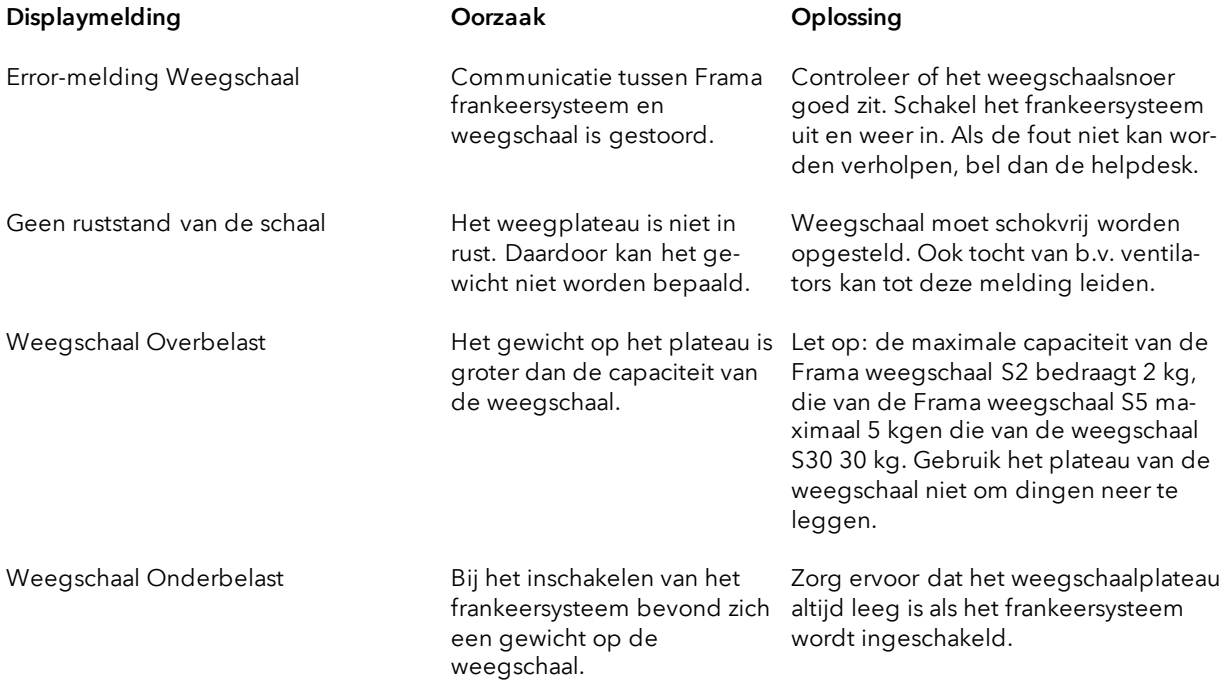

### <span id="page-50-0"></span>10.3. Frama Matrix F12, frankeerwaarde / krediet

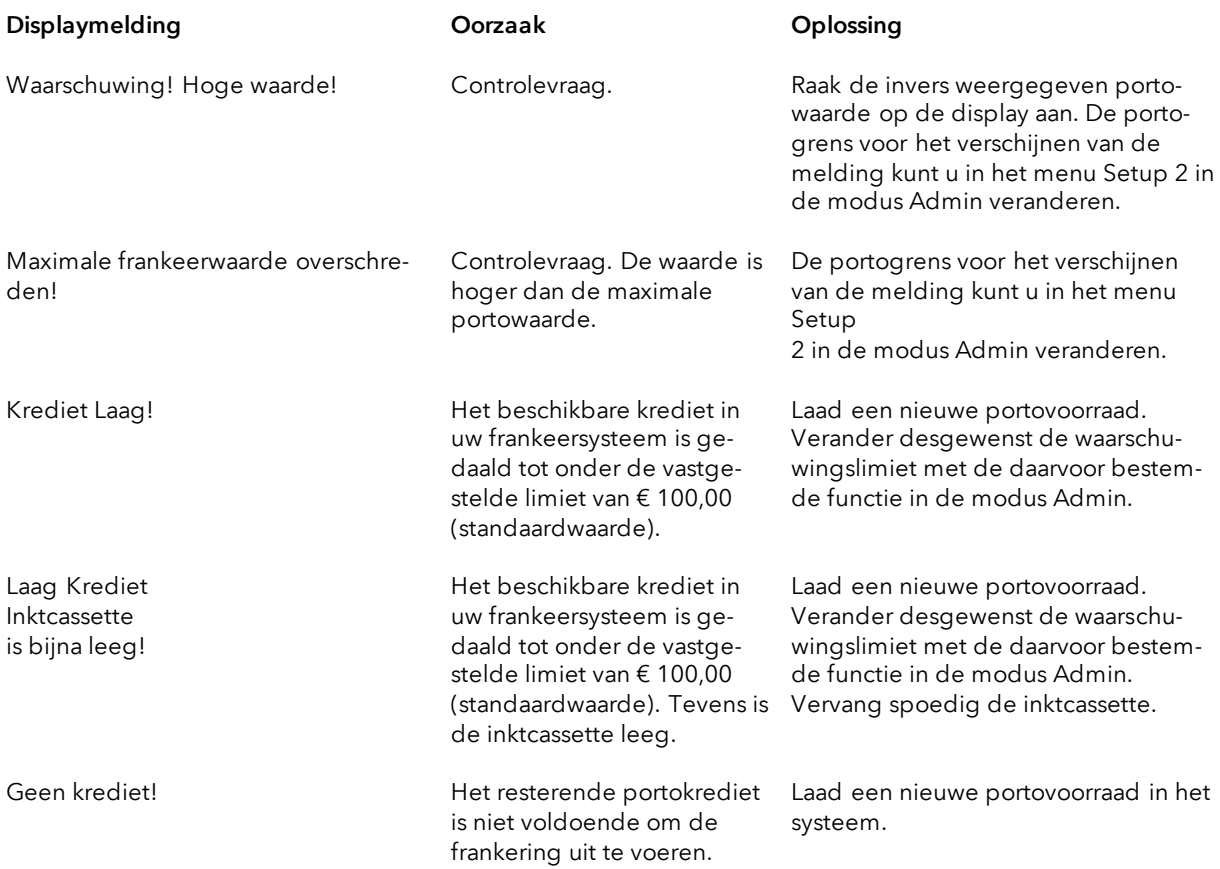

### <span id="page-51-0"></span>10.4. Meldingen van het druksysteem

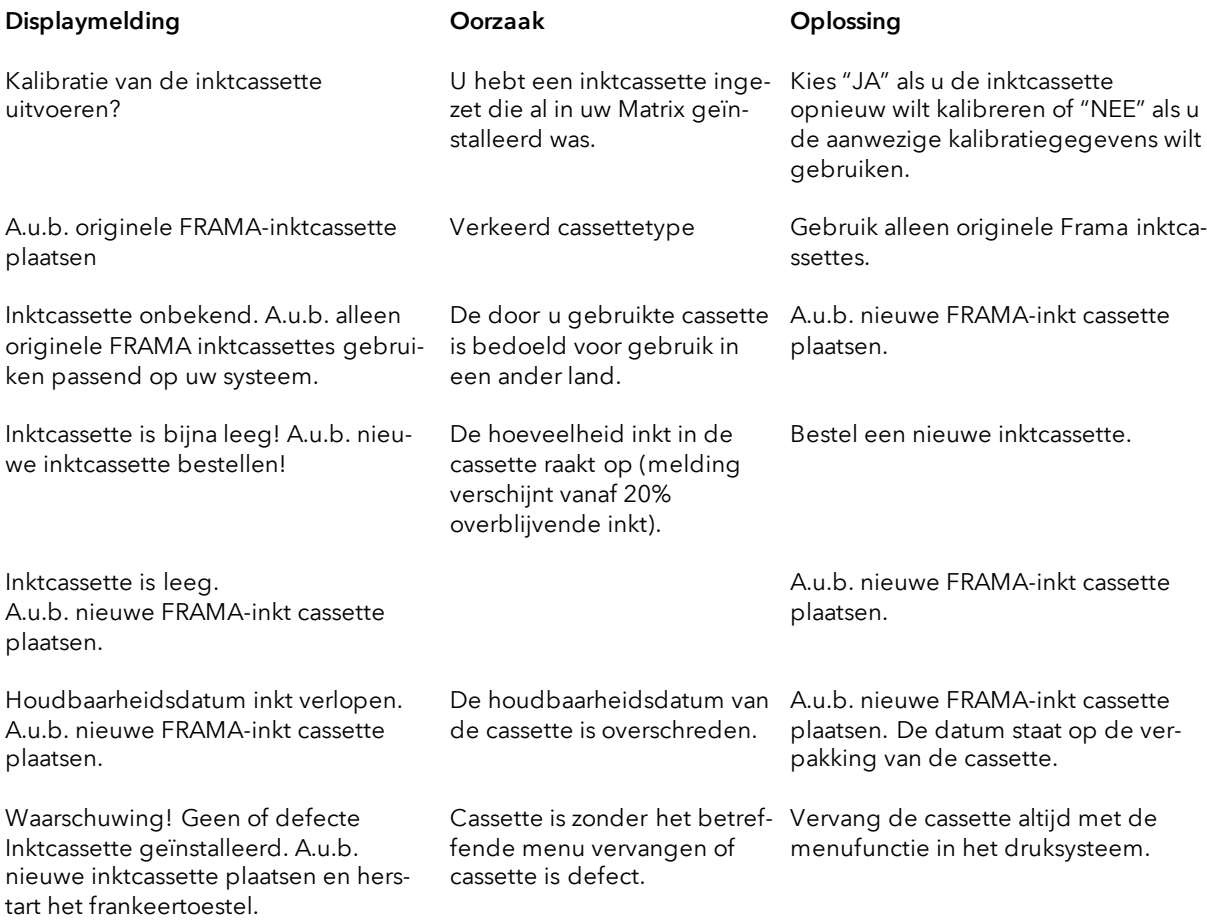

### <span id="page-52-0"></span>11. Technische gegevens

### <span id="page-52-1"></span>11.1. Algemeen

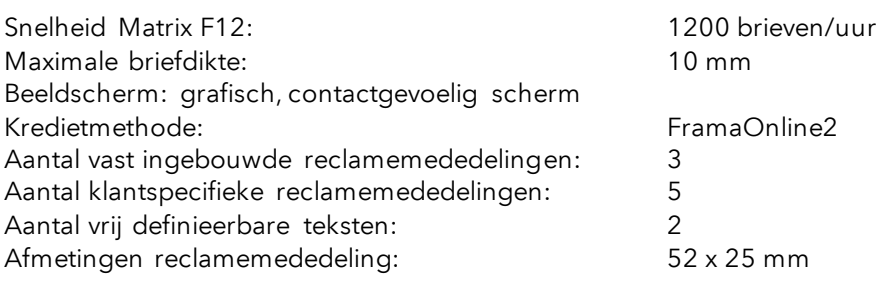

### <span id="page-52-2"></span>11.2. Afmetingen enveloppen / envelopkleppen

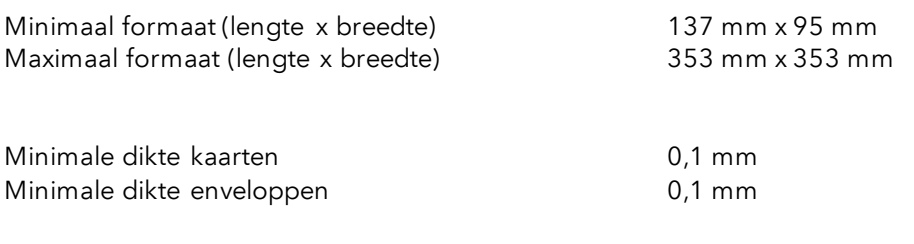

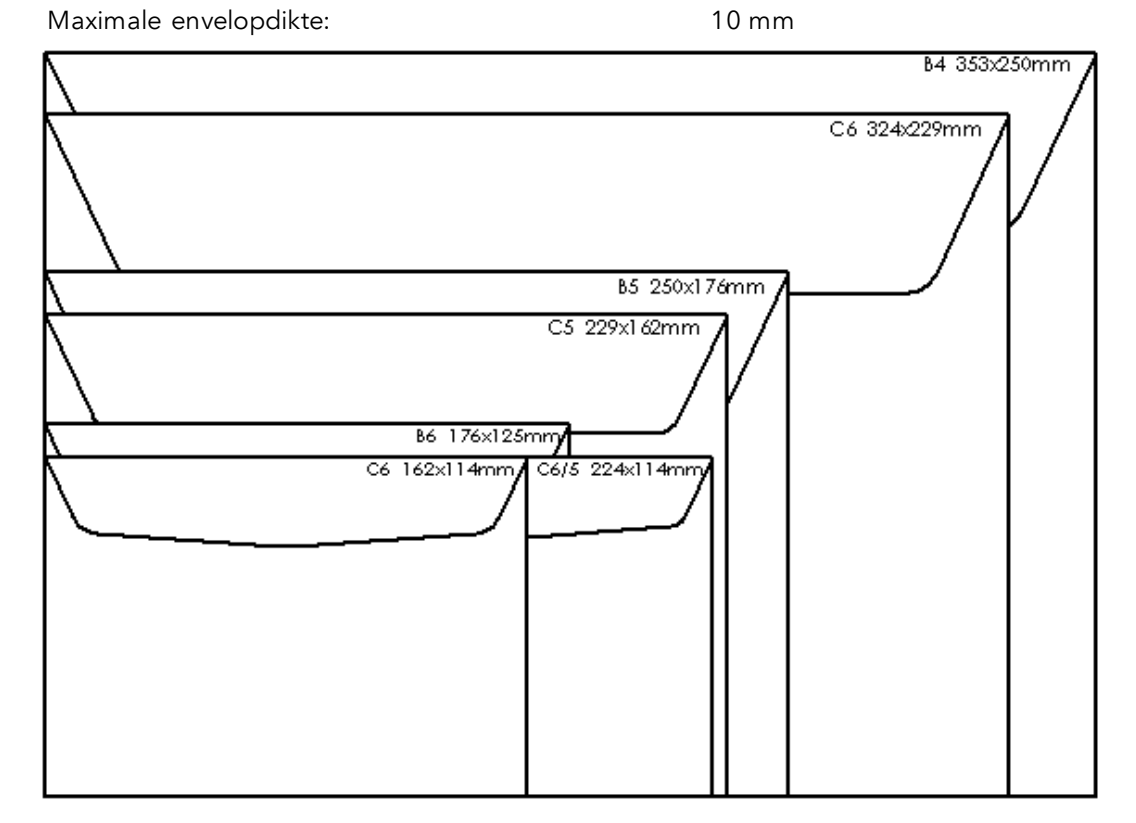

Figuur: Bruikbare formaten en afmetingen

### <span id="page-53-0"></span>11.3. Nominale gegevens stroomvoorziening

Matrix F12: 24 V DC, 200 mA<br>Voedingseenheid: 24 V DC, 200 mA

100 - 240 V, 50&60 Hz, 1,5 A

Dit product Matrix F12 voldoet aan de ENERGY STAR® richtlijnen.

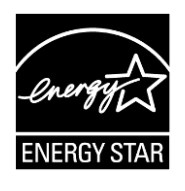

### <span id="page-54-0"></span>11.4. Afmetingen en gewicht

Afmetingen (L x H x B): 305 x 205 x 210

Gewicht: 6,8 kg

### <span id="page-54-1"></span>11.5. Toebehoren

Zie FramaShop (www.mijnframa.nl)

### <span id="page-55-0"></span>11.6. Opslag- en gebruiksvoorwaarden

### Gebruiksvoorwaarden Matrix F12

Temperatuur: 10°C – 40°C Luchtvochtigheid: 10% – 80% relatieve luchtvochtigheid (niet condenserend) Alleen gebruik binnenshuis tot maximaal 4000 m boven zeeniveau toegestaan. Overspanningscategorie II Pollutiondegree (vervuilingsgraad): 2

#### Gebruiksvoorwaarden inktcassette:

Temperatuur: 10°C – 40°C Luchtvochtigheid: 10% – 80% relatieve luchtvochtigheid

### Opslagvoorwaarden inktcassette:

Temperatuur: 10°C – 30°C Luchtvochtigheid: 5% – 80% relatieve luchtvochtigheid

### <span id="page-56-0"></span>12. CE - CONFORMITEITSVERKLARING

### overeenkomstig de EG-richtlijn "laagspanning" 2006/95/EG overeenkomstig bijlage III B d.d. 12 december 2006

Hierbij verklaren wij dat het hierna omschreven product qua conceptie en constructie en in de door ons in omloop gebrachte uitvoering aan de fundamentele, door de EG-richtlijn "laagspanning" aan de veiligheid en de gezondheid gestelde eisen voldoet. Bij een met ons niet afgestemde wijziging van het product is deze verklaring niet meer geldig.

### Fabrikant:

Frama AG Dorfstrasse 6 CH-3438 Lauperswil

### Beschrijving van het elektrische materieel:

Productnaam: Matrix F12 Type: Frankeersysteem

### De overeenstemming met nog andere, eveneens voor het product geldende richtlijnen/bepalingen wordt vermeld:

EMC-richtlijn (2004/108/EG) d.d. 15 december 2004

#### Toegepaste geharmoniseerde normen met name:

EN62368-1:2020

EN 55014-1:2006 + A1:2009 + A2:2011 EN 55014-2:1997 + A1:2001 + A2:2008 EN 55022:2010 EN 55024:2010 EN 61000-6-1:2007 EN 61000-6-3:2007 + A1:2011 EN 61000-3-2:2006 + A1:2009 + A2:2009 EN 61000-3-3:2008

Lauperswil, 01/03/2014

 $\n *Mr*$ 

Thomas P. Haug CEO

# <span id="page-57-0"></span>13. Index

# $\overline{A}$

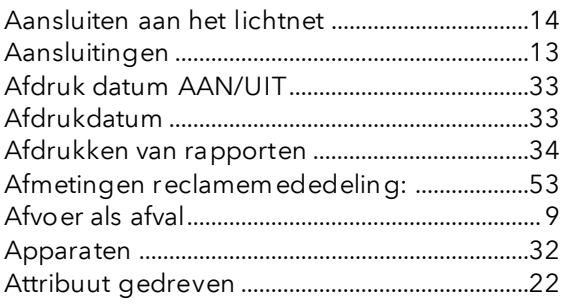

# $\boldsymbol{\beta}$

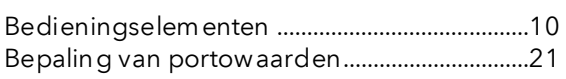

### $\mathcal{C}$

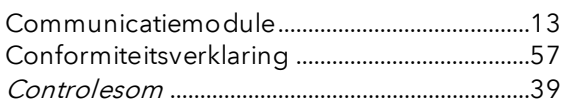

### $\overline{D}$

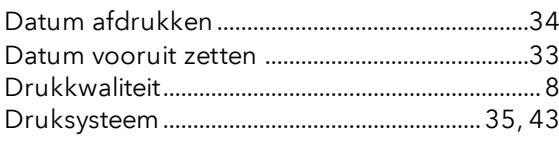

# $\sqrt{E}$

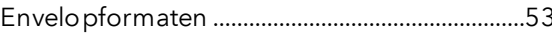

# $\boldsymbol{\digamma}$

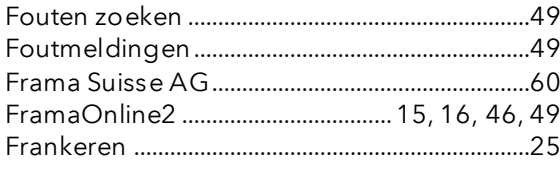

# $\boldsymbol{G}$

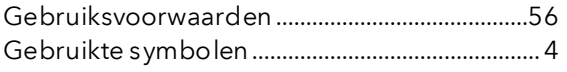

### $\boldsymbol{H}$

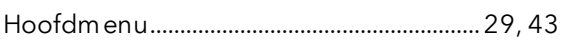

## $\prime$

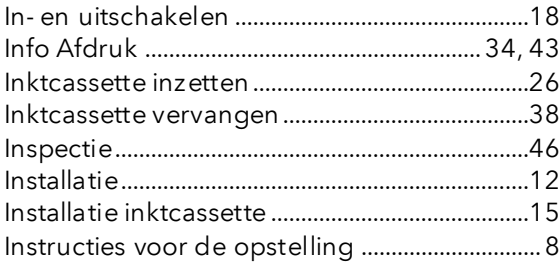

# $\boldsymbol{K}$

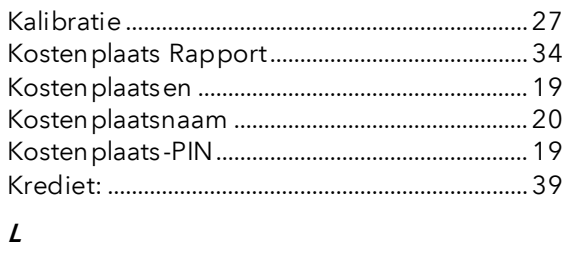

# 

# $\overline{M}$

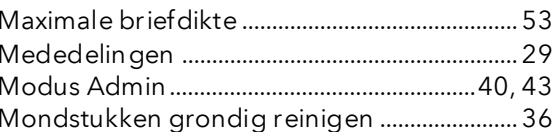

# $\overline{O}$

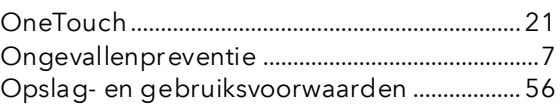

### $\overline{P}$

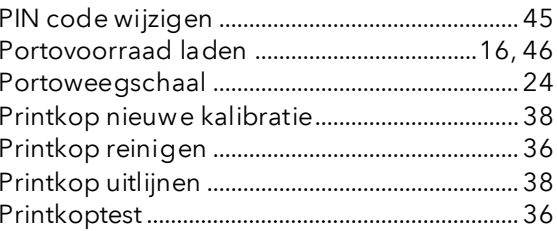

### $\pmb{\mathcal{R}}$

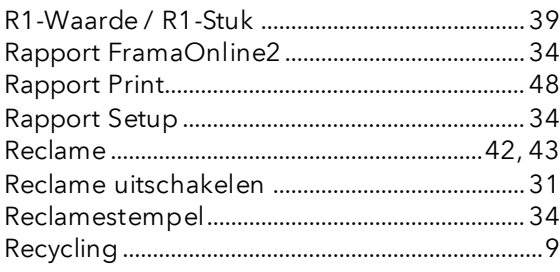

### $\boldsymbol{\mathcal{S}}$

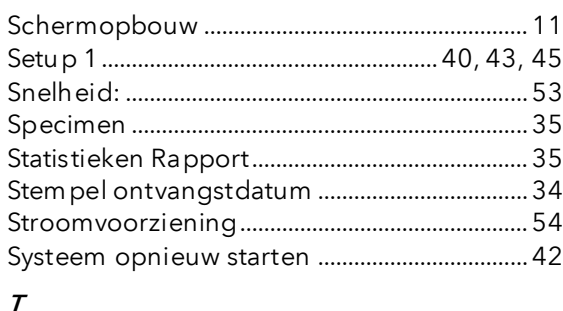

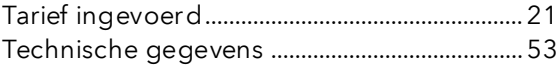

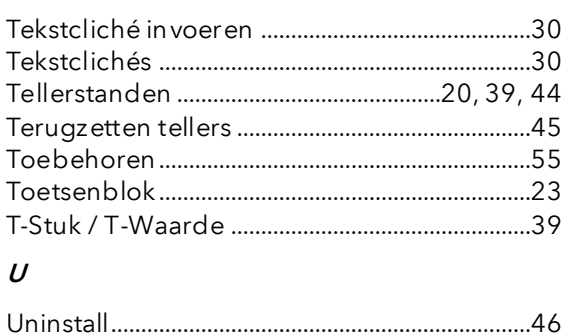

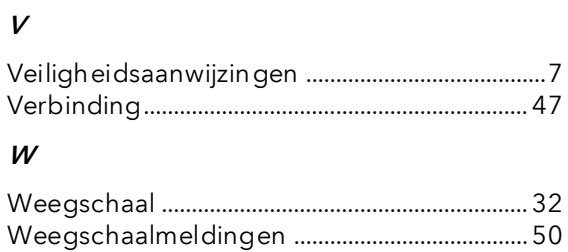

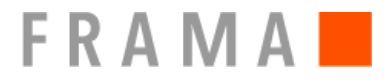

Verkoop- en servicelocatie: Frama Nederland B.V.

- Vragen over de bediening van het frankeersysteem<br>■ Bij problemen met de verbinding: onlinesysteem
- Bij problemen met de verbinding; onlinesysteem

Helpdesk: 0900-1122222.

Bestelling van verbruiksmateriaal via www.mijnframa.nl

www.frama.nl

Switzerland